### Manuale dell'utente Dell Precision M6600

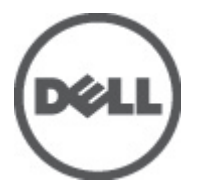

Modello normativo P10E Tipo normativo P10E001

### <span id="page-1-0"></span>Messaggi di N.B., Attenzione e Avvertenza

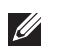

N.B.: Un messaggio di N.B. indica informazioni importanti che contribuiscono a migliorare l'utilizzo del computer.

ATTENZIONE: Un messaggio di ATTENZIONE indica un potenziale danno all'hardware o una perdita di dati nel caso in cui non si seguano le istruzioni..

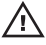

 $\bigwedge$  AVVERTENZA: Un messaggio di AVVERTENZA indica un rischio di danni materiali, lesioni personali o morte.

#### Le informazioni contenute nel presente documento sono soggette a modifica senza preavviso **©** 2011 Dell Inc. Tutti i diritti riservati.

È severamente vietata la riproduzione, con qualsiasi strumento, senza l'autorizzazione scritta di Dell Inc.

Marchi commerciali utilizzati nel presente documento: Dell™, il logo DELL, Dell Precision™, Precision ON™, ExpressCharge™, Latitude™, Latitude ON™, OptiPlex™, Vostro™ e Wi-Fi Catcher™ sono marchi commerciali di Dell Inc. Intel®, Pentium®, Xeon®, Core™, Atom™, Centrino® e Celeron® sono marchi registrati o marchi commerciali di Intel Corporation negli Stati Uniti e/o in altri Paesi. AMD® è un marchio registrato e AMD Opteron™, AMD Phenom™, AMD Sempron™, AMD Athlon™, ATI Radeon™ e ATI FirePro™ sono marchi commerciali di Advanced Micro Devices, Inc. Microsoft®, Windows®, MS-DOS®, Windows Vista®, il pulsante Start di Windows Vista e Office Outlook® sono marchi commerciali o marchi registrati di Microsoft Corporation negli Stati Uniti e/o in altri Paesi. Blu-ray Disc™ è un marchio commerciale di proprietà della Blu-ray Disc Association (BDA) e concesso in licenza per l'uso su dischi e lettori. Il marchio della parola Bluetooth® è un marchio registrato di proprietà di Bluetooth® SIG, Inc. e un eventuale uso di tale marchio da parte di Dell Inc. è concesso in licenza. Wi-Fi® è un marchio registrato di Wireless Ethernet Compatibility Alliance, Inc.

Altri marchi di fabbrica e nomi commerciali possono essere utilizzati in questo documento sia in riferimento alle aziende che rivendicano il marchio e i nomi che ai prodotti stessi. Dell Inc. nega qualsiasi partecipazione di proprietà relativa a marchi e nomi commerciali diversi da quelli di sua proprietà.

 $2011 - 06$ 

Rev. A00

# **Sommario**

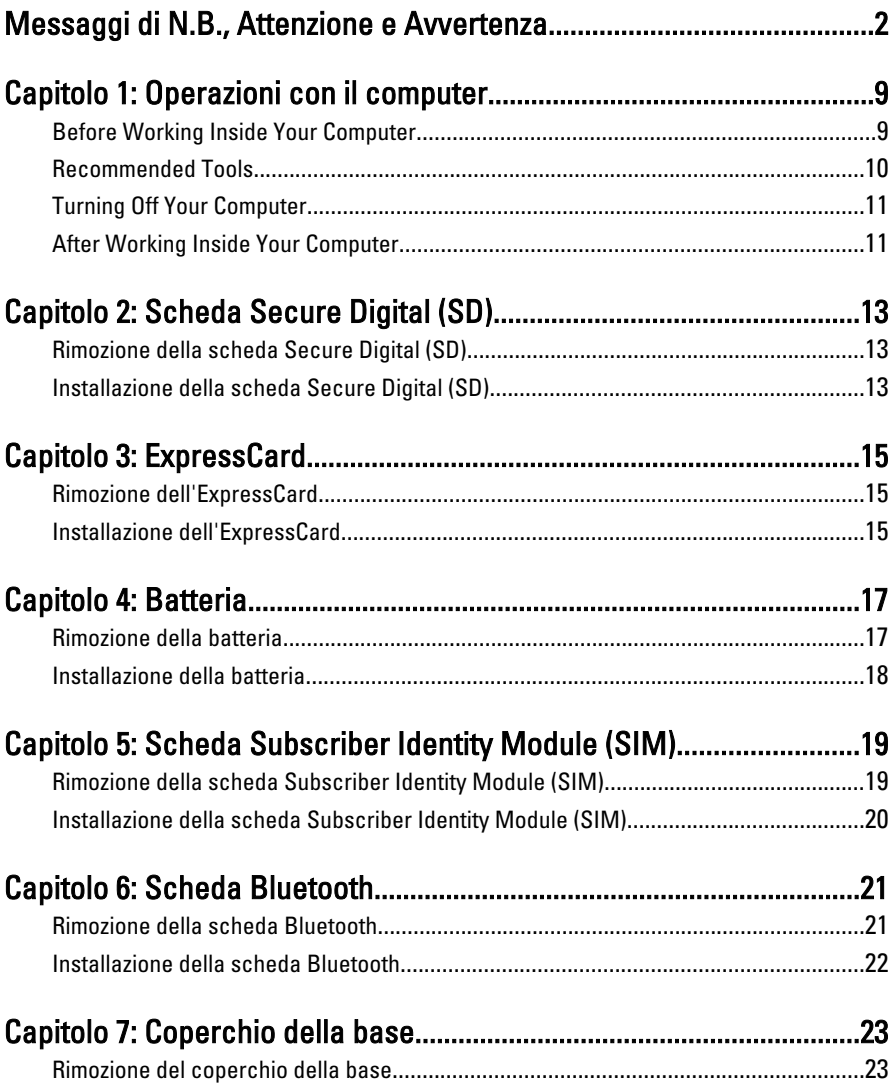

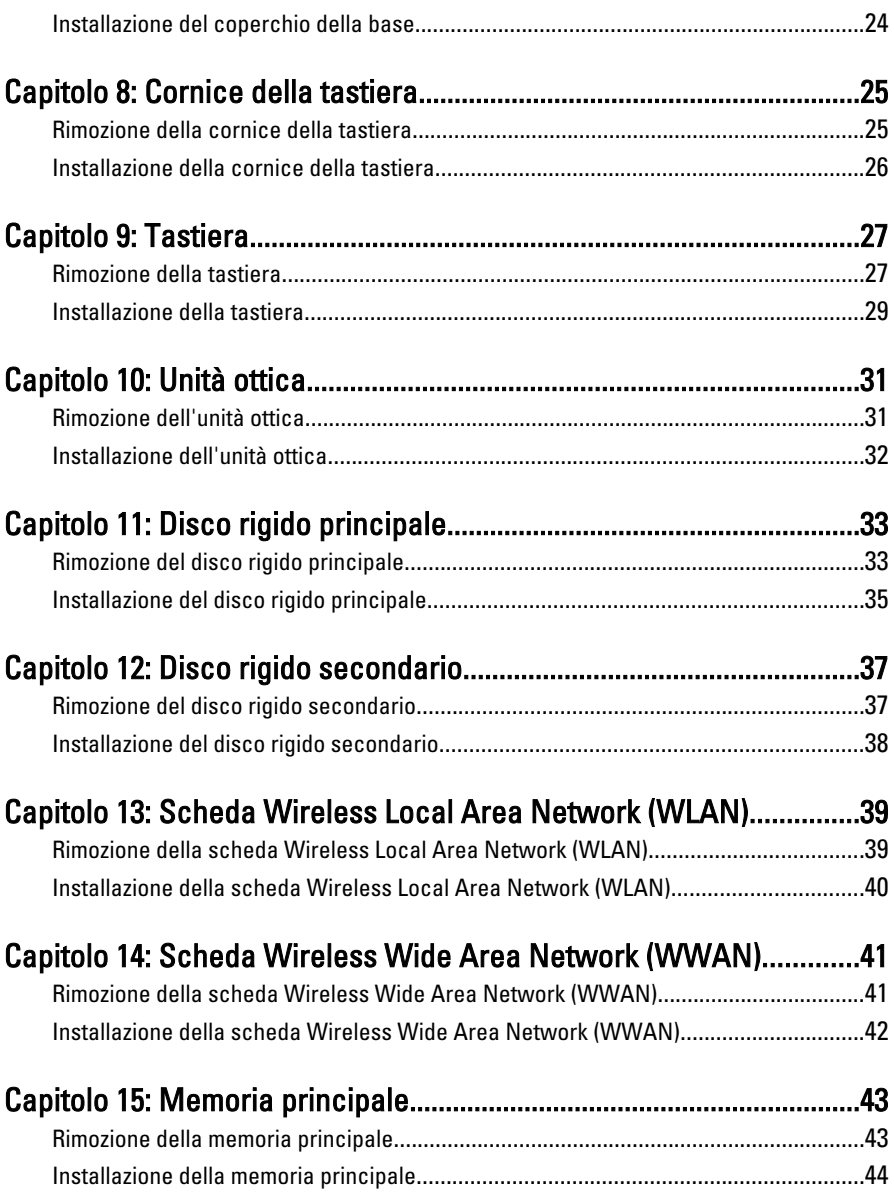

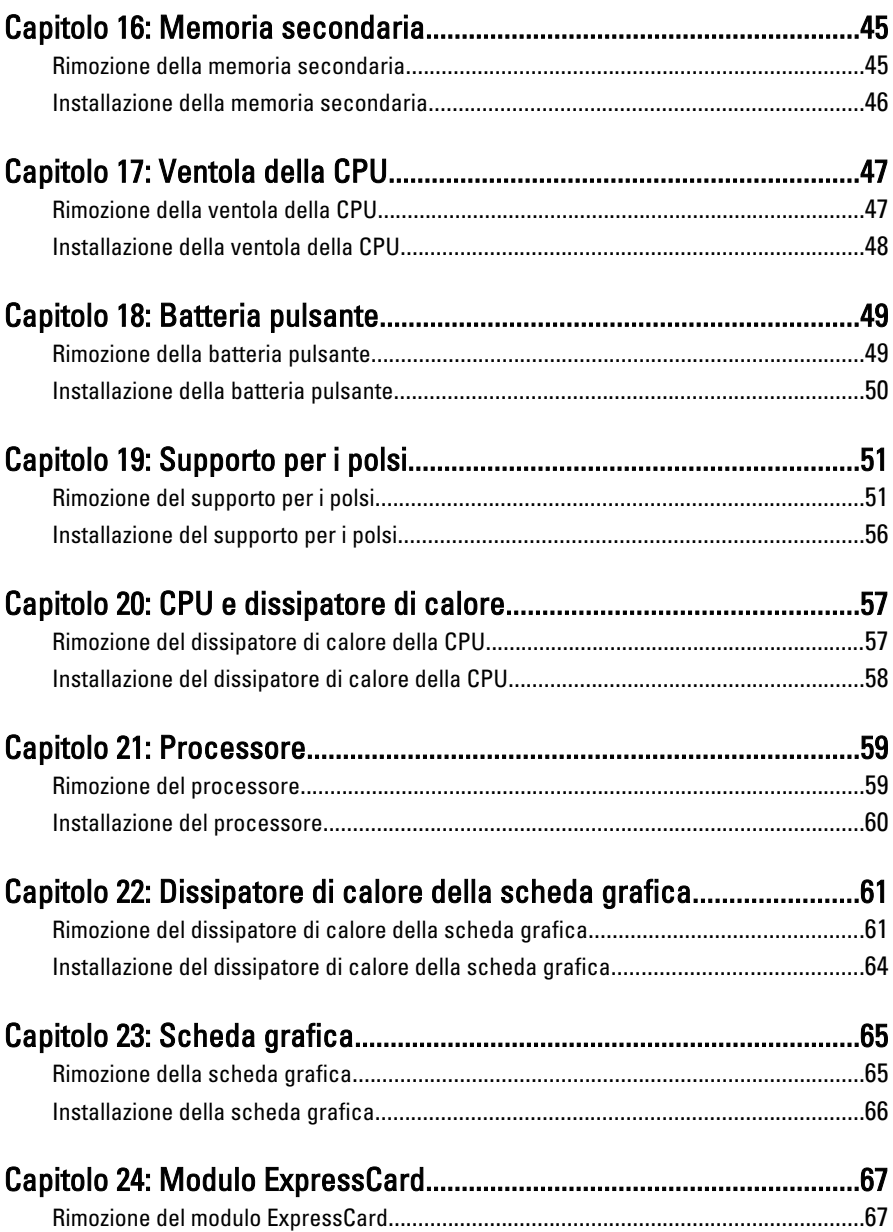

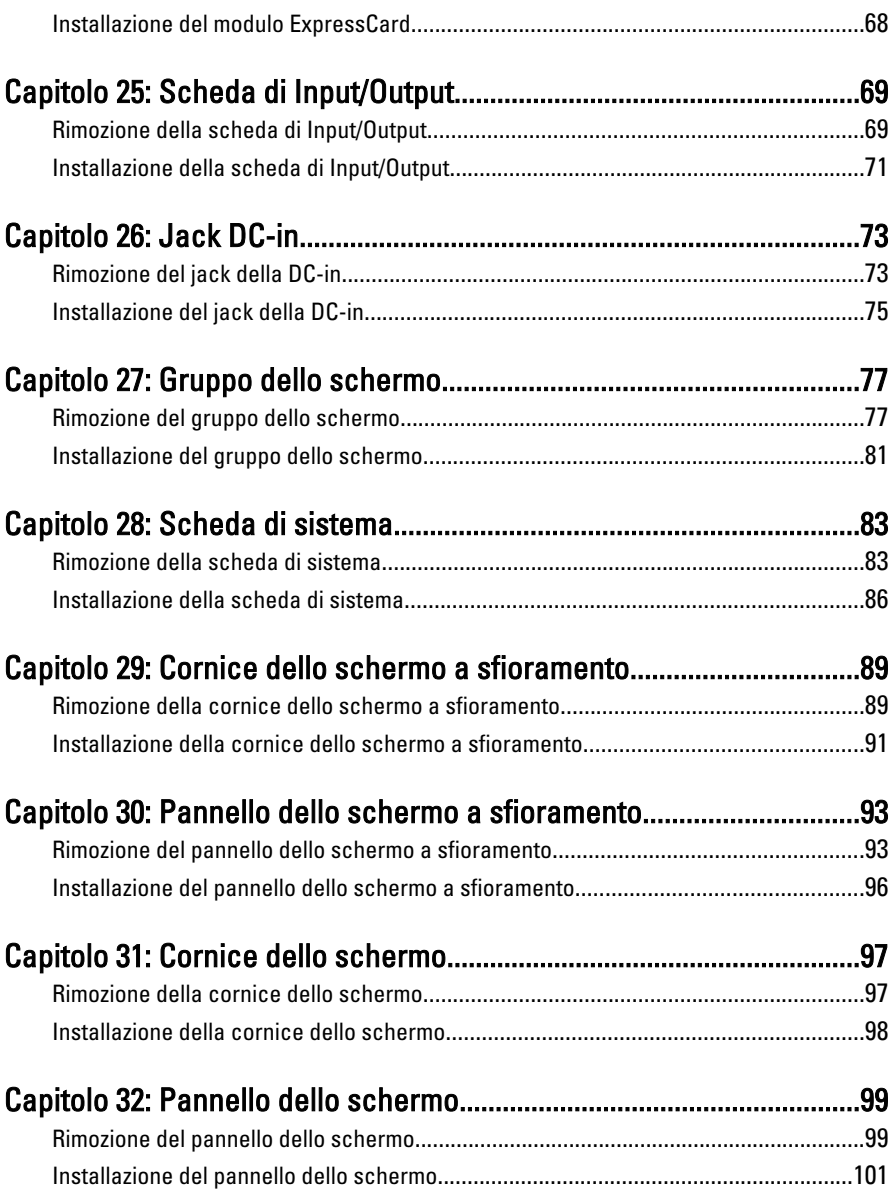

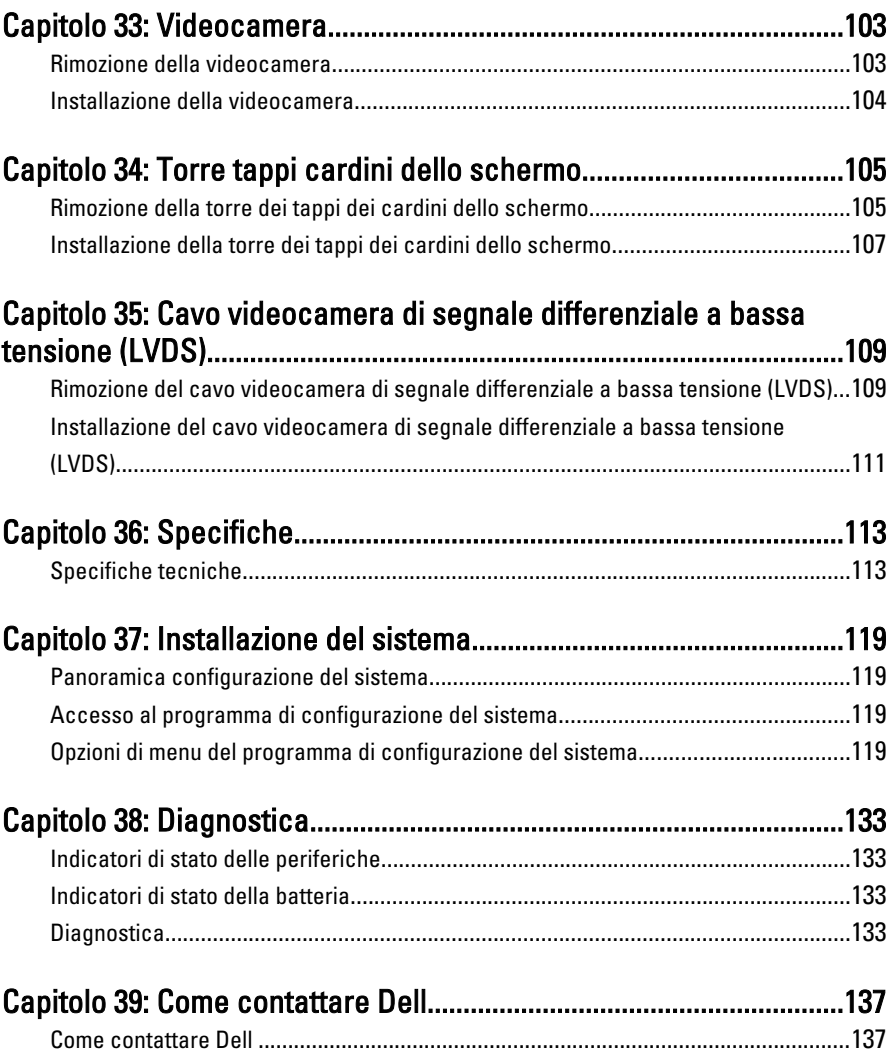

# <span id="page-8-0"></span>Operazioni con il computer 1

### Before Working Inside Your Computer

Use the following safety guidelines to help protect your computer from potential damage and to help to ensure your personal safety. Unless otherwise noted, each procedure included in this document assumes that the following conditions exist:

- You have performed the steps in Working on Your Computer.
- You have read the safety information that shipped with your computer.
- A component can be replaced or--if purchased separately--installed by performing the removal procedure in reverse order.
- $\bigwedge$  AVVERTENZA: Before working inside your computer, read the safety information that shipped with your computer. For additional safety best practices information, see the Regulatory Compliance Homepage at www.dell.com/ regulatory\_compliance.

 $\triangle$  ATTENZIONE: Many repairs may only be done by a certified service technician. You should only perform troubleshooting and simple repairs as authorized in your product documentation, or as directed by the online or telephone service and support team. Damage due to servicing that is not authorized by Dell is not covered by your warranty. Read and follow the safety instructions that came with the product.

ATTENZIONE: To avoid electrostatic discharge, ground yourself by using a wrist grounding strap or by periodically touching an unpainted metal surface, such as a connector on the back of the computer.

 $\wedge$  ATTENZIONE: Handle components and cards with care. Do not touch the components or contacts on a card. Hold a card by its edges or by its metal mounting bracket. Hold a component such as a processor by its edges, not by its pins.

ATTENZIONE: When you disconnect a cable, pull on its connector or on its pull-tab, not on the cable itself. Some cables have connectors with locking tabs; if you are disconnecting this type of cable, press in on the locking tabs before you disconnect the cable. As you pull connectors apart, keep them evenly aligned to avoid bending any connector pins. Also, before you connect a cable, ensure that both connectors are correctly oriented and aligned.

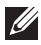

<span id="page-9-0"></span> $\mathbb Z$  N.B.: The color of your computer and certain components may appear differently than shown in this document.

To avoid damaging your computer, perform the following steps before you begin working inside the computer.

- 1. Ensure that your work surface is flat and clean to prevent the computer cover from being scratched.
- 2. Turn off your computer (see [Turning Off Your Computer](#page-10-0)).
- 3. If the computer is connected to a docking device (docked) such as the optional Media Base or Battery Slice, undock it.

#### $\triangle$  ATTENZIONE: To disconnect a network cable, first unplug the cable from your computer and then unplug the cable from the network device.

- 4. Disconnect all network cables from the computer.
- 5. Disconnect your computer and all attached devices from their electrical outlets.
- 6. Close the display and turn the computer upside-down on a flat work surface.

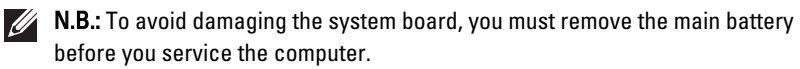

- 7. Remove the main battery (see *[Battery](#page-16-0)*).
- 8. Turn the computer top-side up.
- 9. Open the display.
- 10. Press the power button to ground the system board.

 $\triangle$  ATTENZIONE: To guard against electrical shock, always unplug your computer from the electrical outlet before opening the display.

 $\triangle$  ATTENZIONE: Before touching anything inside your computer, ground yourself by touching an unpainted metal surface, such as the metal at the back of the computer. While you work, periodically touch an unpainted metal surface to dissipate static electricity, which could harm internal components.

11. Remove any installed ExpressCards or Smart Cards from the appropriate slots.

### Recommended Tools

The procedures in this document may require the following tools:

• Small flat-blade screwdriver

- <span id="page-10-0"></span>• #0 Phillips screwdriver
- #1 Phillips screwdriver
- Small plastic scribe
- Flash BIOS update program CD

### Turning Off Your Computer

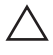

ATTENZIONE: To avoid losing data, save and close all open files and exit all open programs before you turn off your computer.

- 1. Shut down the operating system:
	- In Windows Vista :

Click Start  $\ddot{\bullet}$ , then click the arrow in the lower-right corner of the Start menu as shown below, and then click Shut Down.

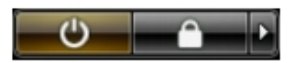

• In Windows XP:

Click Start  $\rightarrow$  Turn Off Computer  $\rightarrow$  Turn Off . The computer turns off after the operating system shutdown process is complete.

2. Ensure that the computer and all attached devices are turned off. If your computer and attached devices did not automatically turn off when you shut down your operating system, press and hold the power button for about 4 seconds to turn them off.

### After Working Inside Your Computer

After you complete any replacement procedure, ensure you connect any external devices, cards, and cables before turning on your computer.

#### ATTENZIONE: To avoid damage to the computer, use only the battery designed for this particular Dell computer. Do not use batteries designed for other Dell computers.

- 1. Connect any external devices, such as a port replicator, battery slice, or media base, and replace any cards, such as an ExpressCard.
- 2. Connect any telephone or network cables to your computer.

### $\triangle$  ATTENZIONE: To connect a network cable, first plug the cable into the network device and then plug it into the computer.

- 3. Replace the battery.
- 4. Connect your computer and all attached devices to their electrical outlets.
- **5.** Turn on your computer.

# <span id="page-12-0"></span>Scheda Secure Digital (SD) 2

### Rimozione della scheda Secure Digital (SD)

- 1. Seguire le procedure descritte in *[Prima di effettuare interventi sul](#page-8-0)* [computer](#page-8-0).
- 2. Premere la scheda di memoria Secure Digital (SD) per liberarla.

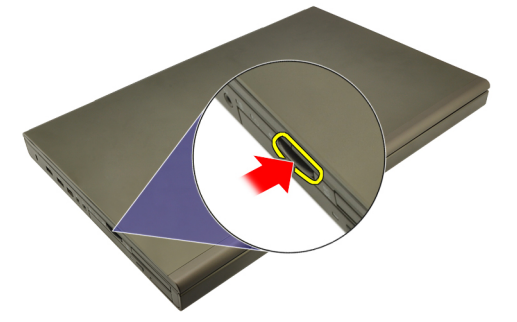

3. Far scorrere la scheda di memoria SD ed estrarla dal computer.

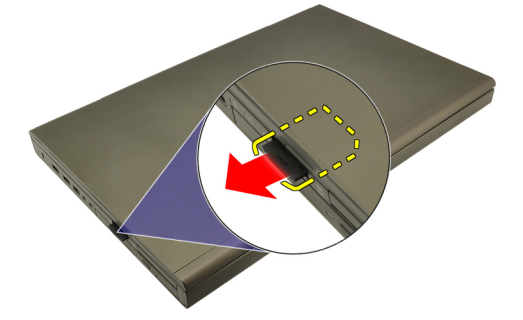

### Installazione della scheda Secure Digital (SD)

- 1. Individuare l'alloggiamento della scheda di memoria Secure Digital (SD) sul lato sinistro del telaio.
- 2. Spingere la scheda di memoria SD nell'alloggiamento finché non è completamente bloccata (si ode un clic).

### <span id="page-14-0"></span>ExpressCard 3

### Rimozione dell'ExpressCard

- 1. Seguire le procedure descritte in *[Prima di effettuare interventi sul](#page-8-0)* [computer](#page-8-0).
- 2. Premere il fermo del ExpressCard delicatamente per rimuoverla dal computer.

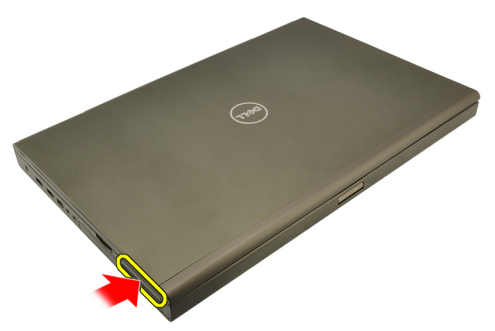

3. Afferrare l'ExpressCard ed estrarla dal computer.

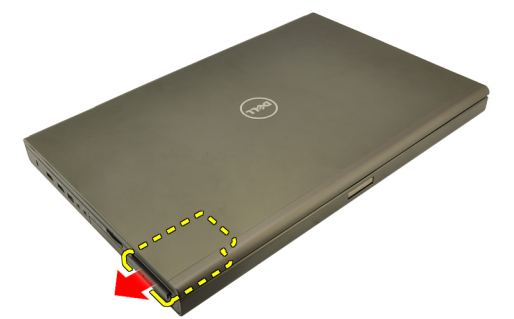

### Installazione dell'ExpressCard

- 1. Far scorrere la scheda ExpressCard nell'alloggiamento finché non scatta in posizione.
- 2. Seguire le procedure descritte in [Dopo aver effettuato gli interventi sui](#page-10-0) [componenti interni del computer](#page-10-0).

### <span id="page-16-0"></span>Batteria 4

### Rimozione della batteria

- 1. Seguire le procedure descritte in [Prima di effettuare interventi sul](#page-8-0) [computer](#page-8-0).
- 2. Far scorrere il dispositivo di chiusura a scatto della batteria verso la posizione di sblocco.

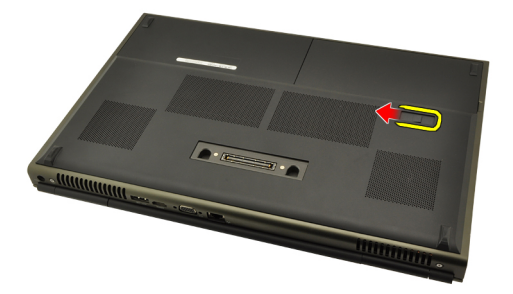

3. Rimuovere la batteria dal computer.

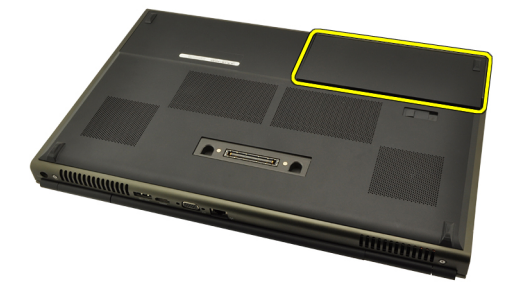

### <span id="page-17-0"></span>Installazione della batteria

- 1. Far scorrere il gruppo batteria nel computer.
- 2. Il fermo di sblocco della batteria scatta automaticamente in posizione bloccata.
- 3. Seguire le procedure descritte in [Dopo aver effettuato gli interventi sui](#page-10-0) [componenti interni del computer](#page-10-0).

# <span id="page-18-0"></span>Scheda Subscriber Identity Module  $(SIM)$  5

### Rimozione della scheda Subscriber Identity Module (SIM)

- 1. Seguire le procedure descritte in [Prima di effettuare interventi sul](#page-8-0) [computer](#page-8-0).
- 2. Rimuovere la *[batteria](#page-16-0)*.
- 3. Far scorrere il Subscriber Identity Module (SIM) verso l'esterno dell'alloggiamento.

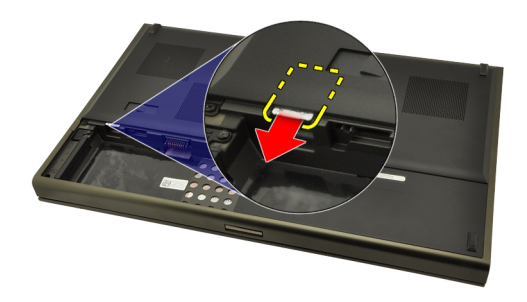

4. Estrarre la scheda SIM dall'alloggiamento.

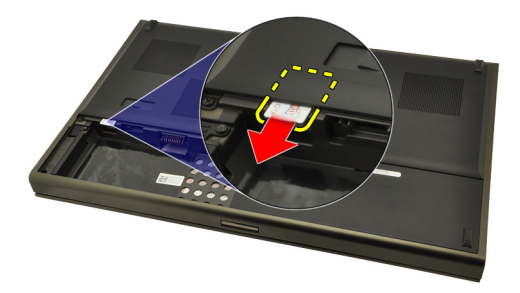

### <span id="page-19-0"></span>Installazione della scheda Subscriber Identity Module (SIM)

- 1. Individuare l'alloggiamento della scheda Subscriber Identity Module (SIM) nel vano batteria.
- 2. Spingere la scheda SIM nell'alloggiamento finché non è completamente bloccata.
- 3. Riposizionare la [batteria.](#page-17-0)
- 4. Sequire le procedure descritte in *[Dopo aver effettuato gli interventi sui](#page-10-0)* [componenti interni del computer](#page-10-0).

# <span id="page-20-0"></span>Scheda Bluetooth 6

### Rimozione della scheda Bluetooth

- 1. Seguire le procedure descritte in [Prima di effettuare interventi sul](#page-8-0) [computer](#page-8-0).
- 2. Rimuovere la *[batteria](#page-16-0)*.
- 3. Far scorrere lo sportello Bluetooth verso l'alto ed estrarlo dall'alloggiamento.

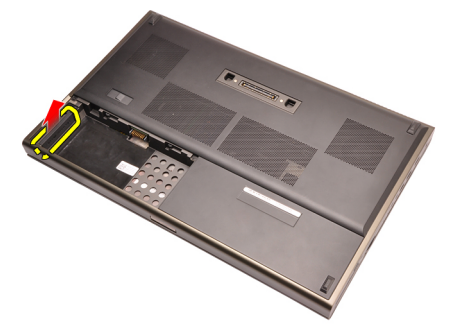

4. Scollegare il cavo Bluetooth dalla scheda Bluetooth.

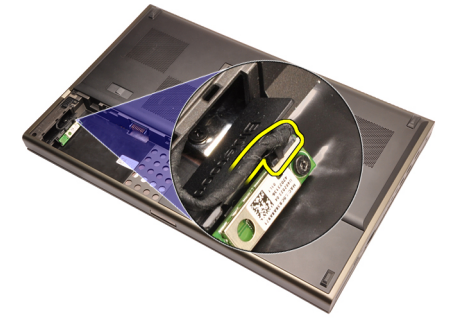

5. Rimuovere la vite che fissa la scheda Bluetooth in posizione.

<span id="page-21-0"></span>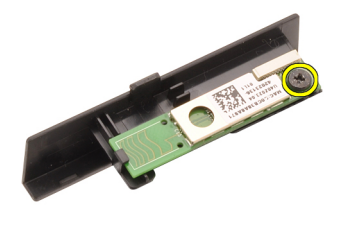

6. Rimuovere la scheda Bluetooth.

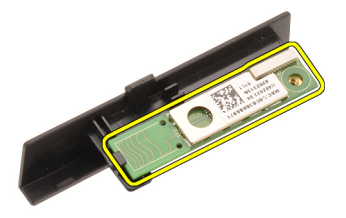

### Installazione della scheda Bluetooth

- 1. Posizionare la scheda Bluetooth sullo sportello Bluetooth e allinearla con il foro della vite.
- 2. Serrare la vite per fissare la scheda Bluetooth in posizione.
- 3. Collegare il cavo Bluetooth alla scheda Bluetooth.
- 4. Individuare l'alloggiamento dello sportello Bluetooth.
- 5. Far scorrere lo sportello Bluetooth nell'alloggiamento finché la linguetta non è completamente bloccata.
- 6. Installare la *batteria*.
- 7. Seguire le procedure descritte in *[Dopo aver effettuato gli interventi sui](#page-10-0)* [componenti interni del computer](#page-10-0).

### <span id="page-22-0"></span>Coperchio della base

### Rimozione del coperchio della base

- 1. Seguire le procedure descritte in *[Prima di effettuare interventi sul](#page-8-0)* [computer](#page-8-0).
- 2. Rimuovere la *[batteria](#page-16-0)*.
- 3. Rimuovere le viti che fissano il coperchio della base al computer.

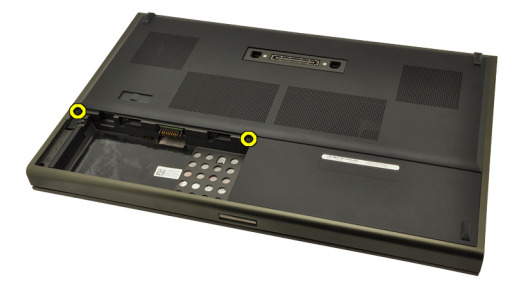

4. Premere il piedino in gomma verso la parte posteriore del computer per sganciare lo sportello inferiore.

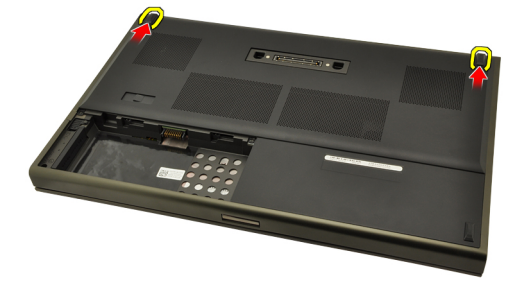

5. Rimuovere il coperchio della base dal computer.

<span id="page-23-0"></span>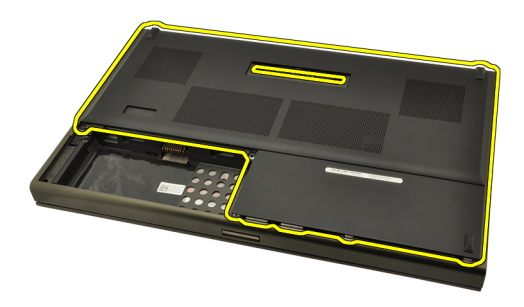

### Installazione del coperchio della base

- 1. Far scorrere il pannello inferiore verso la parte inferiore e anteriore del computer.
- 2. Serrare le viti che fissano il coperchio della base al computer.
- 3. Installare la [batteria.](#page-17-0)
- 4. Seguire le procedure descritte in [Dopo aver effettuato gli interventi sui](#page-10-0) [componenti interni del computer](#page-10-0).

## <span id="page-24-0"></span>Cornice della tastiera anno 8

### Rimozione della cornice della tastiera

- 1. Seguire le procedure descritte in *[Prima di effettuare interventi sul](#page-8-0)* [computer](#page-8-0).
- 2. Rimuovere la *[batteria](#page-16-0)*.
- 3. Utilizzando un graffietto in plastica, fare leva sotto alla cornice della tastiera per liberarla dal computer.

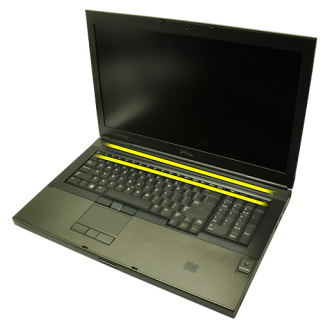

4. Procedere lungo i lati e il bordo inferiore della cornice della tastiera.

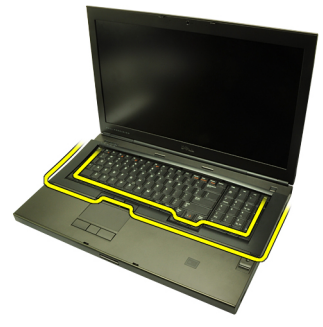

5. Sollevare per rimuovere la cornice della tastiera dall'unità.

<span id="page-25-0"></span>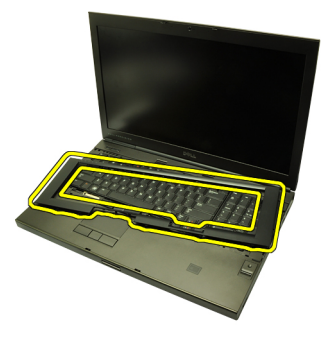

### Installazione della cornice della tastiera

- 1. Allineare la cornice della tastiera con le linguette sulla parte superiore del supporto per i polsi.
- 2. Premere verso il basso lungo il bordo inferiore per agganciare le linguette fino a udire dei clic.
- 3. Procedere lungo i lati e il bordo superiore della cornice della tastiera.
- 4. Installare la [batteria.](#page-17-0)
- 5. Seguire le procedure descritte in [Dopo aver effettuato gli interventi sui](#page-10-0) [componenti interni del computer](#page-10-0).

### <span id="page-26-0"></span>**Tastiera**

### Rimozione della tastiera

- 1. Seguire le procedure descritte in *[Prima di effettuare interventi sul](#page-8-0)* [computer](#page-8-0).
- 2. Rimuovere la *[batteria](#page-16-0)*.
- 3. Rimuovere la *[cornice della tastiera](#page-24-0)*.
- 4. Rimuovere le viti che fissano la tastiera in posizione.

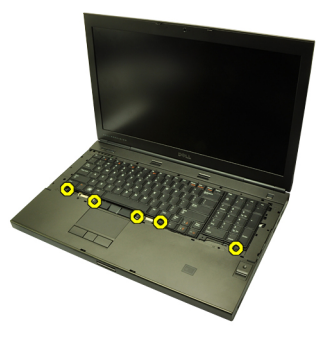

5. Partendo dalla parte inferiore della tastiera, separare la tastiera dal computer e capovolgerla.

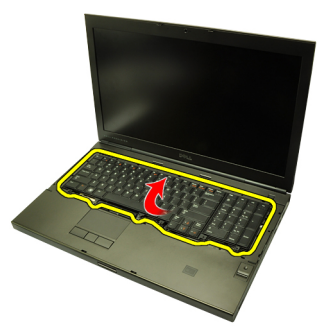

6. Scollegare il cavo dati della tastiera dalla scheda di sistema.

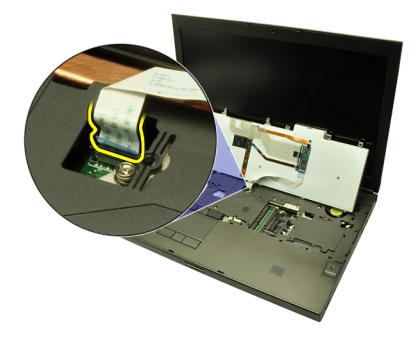

7. Rimuovere la tastiera.

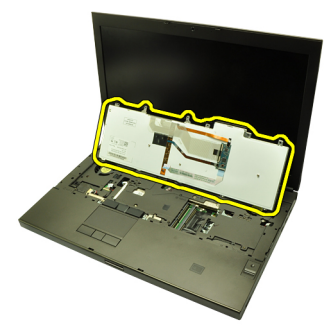

8. Rimuovere il nastro adesivo che fissa il cavo dati della tastiera al retro della tastiera.

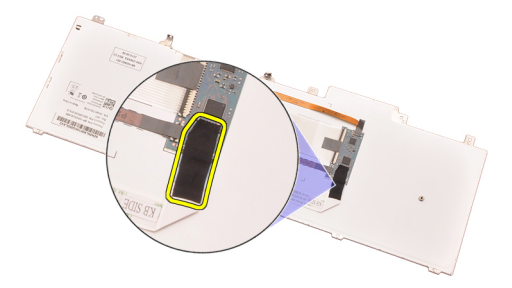

9. Scollegare il cavo dati della tastiera dal retro della tastiera.

<span id="page-28-0"></span>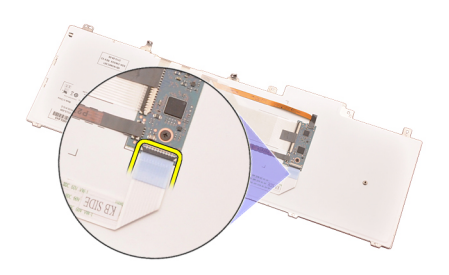

10. Staccare il cavo dati dalla tastiera e rimuoverlo.

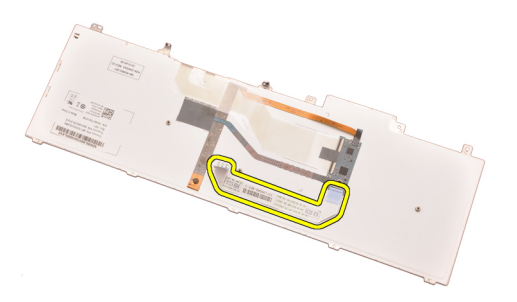

### Installazione della tastiera

- 1. Collegare il cavo dati della tastiera al retro della tastiera.
- 2. Riposizionare il nastro adesivo per fissare il cavo dati della tastiera al retro della tastiera.
- 3. Collegare il cavo dati della tastiera alla scheda di sistema.
- 4. Posizionare la tastiera sul supporto per i polsi e allinearla con i fori delle viti.
- 5. Serrare le viti della tastiera.
- 6. Installare la *[cornice della tastiera](#page-25-0)*.
- 7. Installare la *batteria*.
- 8. Seguire le procedure descritte in *[Dopo aver effettuato gli interventi sui](#page-10-0)* [componenti interni del computer](#page-10-0).

# <span id="page-30-0"></span>Unità ottica 10

### Rimozione dell'unità ottica

- 1. Seguire le procedure descritte in [Prima di effettuare interventi sul](#page-8-0) [computer](#page-8-0).
- 2. Rimuovere la *[batteria](#page-16-0)*.
- 3. Rimuovere il *[coperchio della base](#page-22-0)*.
- 4. Rimuovere la vite che fissa l'unità ottica in posizione.

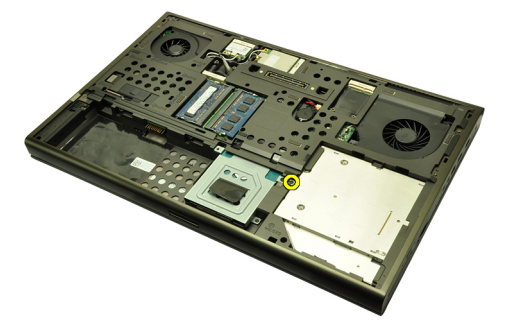

5. Rimuovere l'unità ottica dal computer.

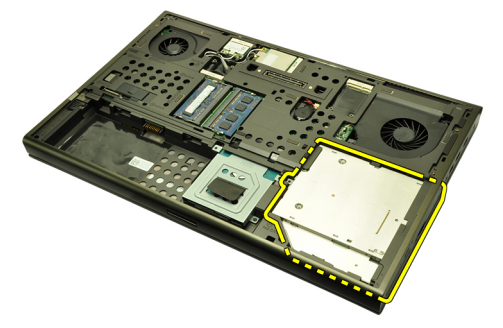

6. Rimuovere le viti che fissano il supporto dell'unità ottica.

<span id="page-31-0"></span>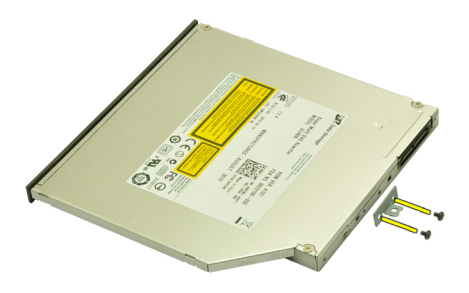

7. Rimuovere l'unità ottica dal relativo supporto.

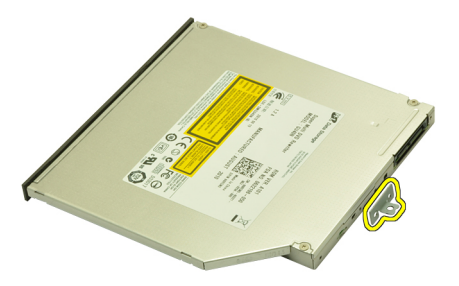

### Installazione dell'unità ottica

- 1. Serrare le viti che fissano il supporto al retro dell'unità ottica.
- 2. Far scorrere l'unità ottica nell'alloggiamento sul lato destro del telaio.
- 3. Serrare la vite per fissare l'unità ottica al computer.
- 4. Installare il *[coperchio della base](#page-23-0)*.
- 5. Installare la *batteria*.
- 6. Seguire le procedure descritte in *[Dopo aver effettuato gli interventi sui](#page-10-0)* [componenti interni del computer](#page-10-0).

# <span id="page-32-0"></span>Disco rigido principale 11

### Rimozione del disco rigido principale

- 1. Seguire le procedure descritte in *[Prima di effettuare interventi sul](#page-8-0)* [computer](#page-8-0).
- 2. Rimuovere la *[batteria](#page-16-0)*.
- 3. Rimuovere il *[coperchio della base](#page-22-0)*.
- 4. Rimuovere le viti che fissano il supporto del disco rigido in posizione.

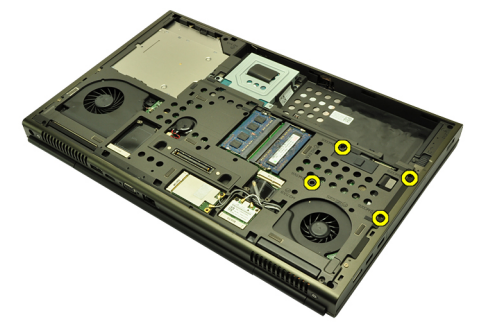

5. Rimuovere la vite che fissa il fermo del disco rigido in posizione.

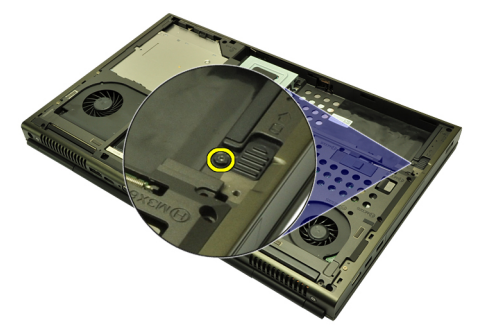

6. Far scorrere il fermo di sblocco del disco rigido nella posizione di sblocco.

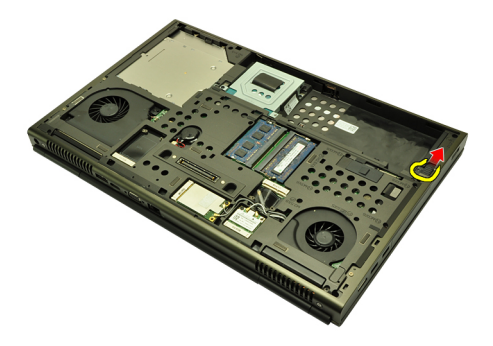

7. Rimuovere il supporto del disco rigido dal computer.

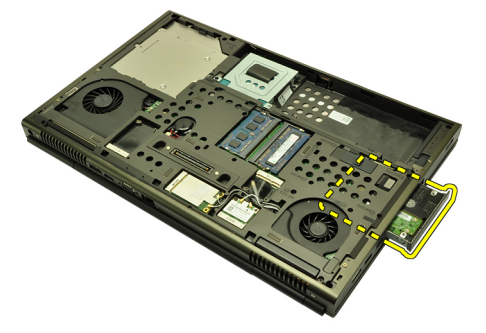

8. Piegare il supporto del disco rigido verso l'esterno e premere il disco rigido verso l'alto dal basso.

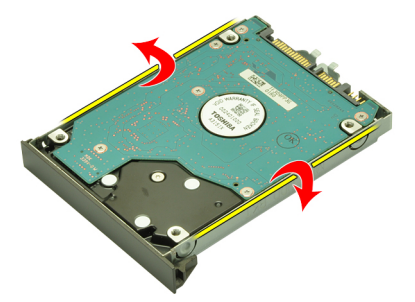

9. Rimuovere il disco rigido dal relativo supporto.

<span id="page-34-0"></span>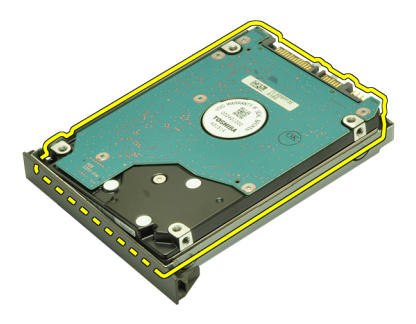

### Installazione del disco rigido principale

- 1. Allineare il disco rigido con il relativo supporto.
- 2. Far scorrere il disco rigido nell'apposito supporto.
- 3. Far scorrere il disco rigido nell'alloggiamento verso il connettore sulla scheda di sistema.
- 4. Serrare la vite che fissa il fermo del disco rigido in posizione.
- 5. Serrare le viti per fissare il disco rigido in posizione.
- 6. Installare il *[coperchio della base](#page-23-0)*.
- 7. Installare la [batteria.](#page-17-0)
- 8. Seguire le procedure descritte in [Dopo aver effettuato gli interventi sui](#page-10-0) [componenti interni del computer](#page-10-0).
# <span id="page-36-0"></span>Disco rigido secondario 12

#### Rimozione del disco rigido secondario

- 1. Sequire le procedure descritte in *[Prima di effettuare interventi sul](#page-8-0)* [computer](#page-8-0).
- 2. Rimuovere la *[batteria](#page-16-0)*.
- 3. Rimuovere il *[coperchio della base](#page-22-0)*.
- 4. Rimuovere le viti che fissano il supporto del disco rigido in posizione.

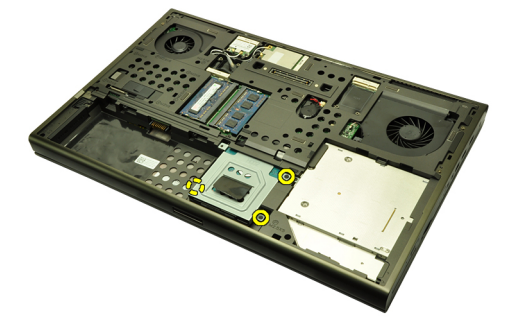

5. Usare la linguetta per tirare verso l'alto la staffa del disco rigido e rimuoverla dal computer.

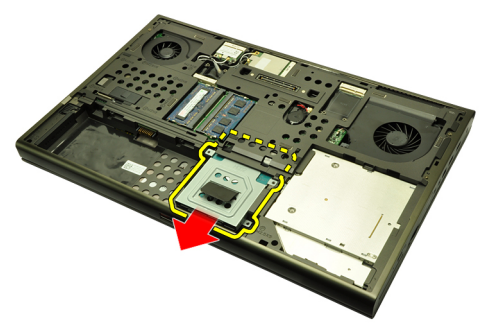

6. Rimuovere le viti del supporto del disco rigido.

<span id="page-37-0"></span>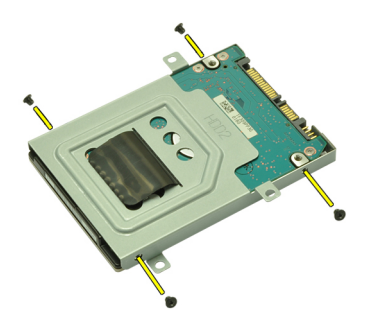

7. Rimuovere il disco rigido dal relativo supporto.

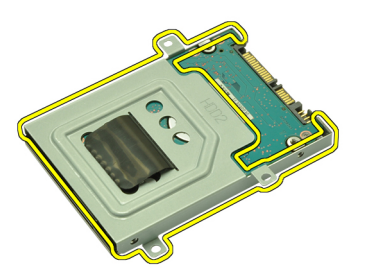

### Installazione del disco rigido secondario

- 1. Collegare la staffa del disco rigido al disco rigido.
- 2. Serrare le viti della staffa del disco rigido. Assicurarsi che la staffa sia correttamente allineata e che mantenga il disco rigido.
- 3. Far scorrere il disco rigido nell'alloggiamento verso il connettore sulla scheda di sistema.
- 4. Serrare le viti per fissare il disco rigido in posizione.
- 5. Installare il *[coperchio della base](#page-23-0)*.
- 6. Installare la *batteria*.
- 7. Seguire le procedure descritte in *[Dopo aver effettuato gli interventi sui](#page-10-0)* [componenti interni del computer](#page-10-0).

# Scheda Wireless Local Area Network (WLAN) 13

### Rimozione della scheda Wireless Local Area Network (WLAN)

- 1. Seguire le procedure descritte in [Prima di effettuare interventi sul](#page-8-0) [computer](#page-8-0).
- 2. Rimuovere la *hatteria*
- 3. Rimuovere il *[coperchio della base](#page-22-0)*.
- 4. Scollegare eventuali antenne che possono essere collegate alla scheda WLAN.

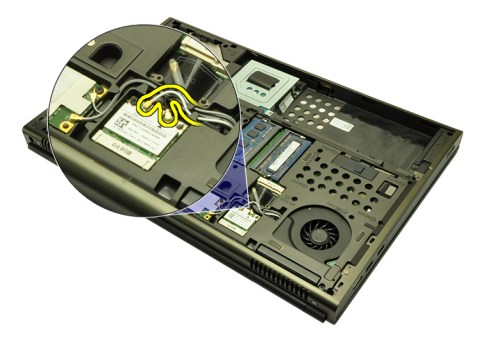

5. Rimuovere la vite che fissa la scheda WLAN al computer.

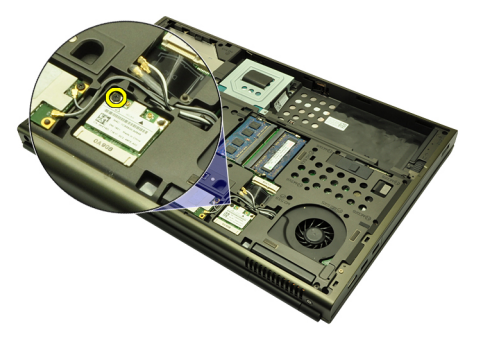

6. Rimuovere la scheda WLAN.

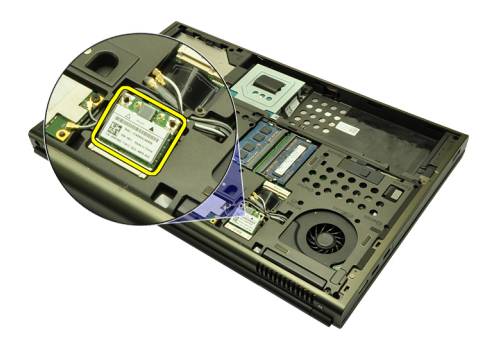

### Installazione della scheda Wireless Local Area Network (WLAN)

- 1. Far scorrere la scheda WLAN nell'alloggiamento.
- 2. Serrare la vite che fissa la scheda WLAN in posizione.
- 3. Collegare le antenne in base al codice di colore sulla scheda WLAN.
- 4. Installare il *[coperchio della base](#page-23-0)*.
- 5. Installare la [batteria.](#page-17-0)
- 6. Seguire le procedure descritte in [Dopo aver effettuato gli interventi sui](#page-10-0) [componenti interni del computer](#page-10-0).

# Scheda Wireless Wide Area Network (WWAN) 14

### Rimozione della scheda Wireless Wide Area Network (WWAN)

- 1. Seguire le procedure descritte in [Prima di effettuare interventi sul](#page-8-0) [computer](#page-8-0).
- 2. Rimuovere la *hatteria*
- 3. Rimuovere il *[coperchio della base](#page-22-0)*.
- 4. Scollegare eventuali antenne che possono essere collegate alla scheda Wireless Wide Area Network (WWAN).

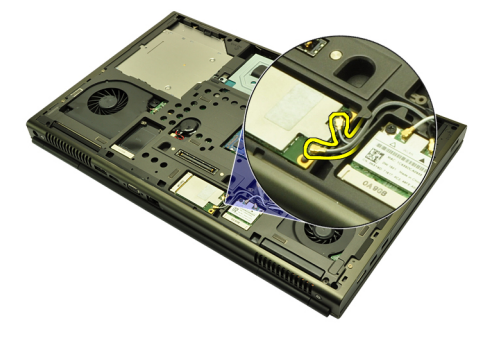

5. Rimuovere la vite che fissa la scheda WWAN in posizione.

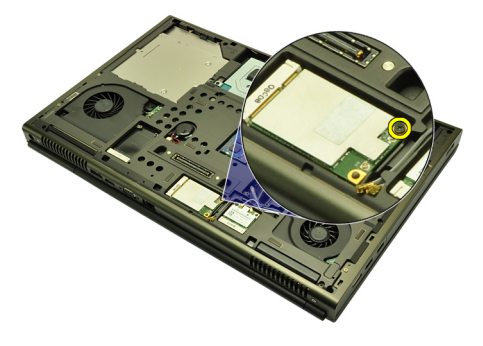

6. Rimuovere la scheda WWAN.

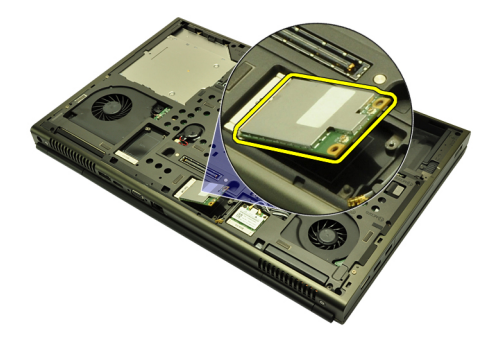

#### Installazione della scheda Wireless Wide Area Network (WWAN)

- 1. Far scorrere la scheda Wireless Wide Area Network (WWAN) nell'alloggiamento.
- 2. Serrare la vite che fissa la scheda WWAN in posizione.
- 3. Collegare le antenne in base al codice di colore sulla scheda WWAN.
- 4. Installare il *[coperchio della base](#page-23-0)*.
- 5. Installare la *batteria*.
- 6. Seguire le procedure descritte in [Dopo aver effettuato gli interventi sui](#page-10-0) [componenti interni del computer](#page-10-0).

# Memoria principale **15**

### Rimozione della memoria principale

- 1. Seguire le procedure descritte in [Prima di effettuare interventi sul](#page-8-0) [computer](#page-8-0).
- 2. Rimuovere la *[batteria](#page-16-0)*.
- 3. Rimuovere il *[coperchio della base](#page-22-0)*.
- 4. Sollevare delicatamente i fermi dai moduli di memoria.

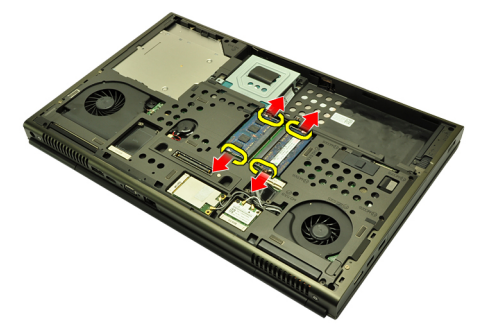

5. Rimuovere i moduli di memoria dal computer.

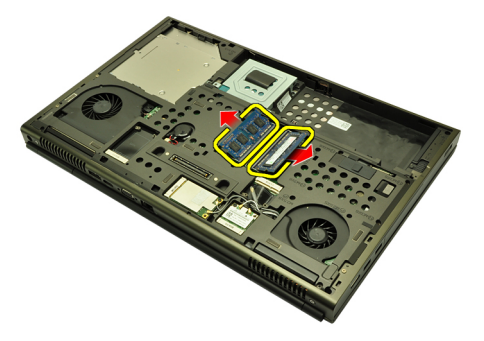

#### Installazione della memoria principale

- 1. Individuare l'alloggiamento della memoria nel computer.
- 2. Inserire la memoria nella presa della memoria.
- 3. Premere verso il basso la memoria finché i fermi non la bloccano.
- 4. Installare il *[coperchio della base](#page-23-0)*.
- 5. Installare la [batteria.](#page-17-0)
- 6. Seguire le procedure descritte in [Dopo aver effettuato gli interventi sui](#page-10-0) [componenti interni del computer](#page-10-0).

### Memoria secondaria 16

### Rimozione della memoria secondaria

- 1. Seguire le procedure descritte in *[Prima di effettuare interventi sul](#page-8-0)* [computer](#page-8-0).
- 2. Rimuovere la *[batteria](#page-16-0)*.
- 3. Rimuovere la [cornice della tastiera](#page-24-0).
- 4. Rimuovere la *[tastiera](#page-26-0)*.
- 5. Sollevare delicatamente i fermi dal modulo di memoria.

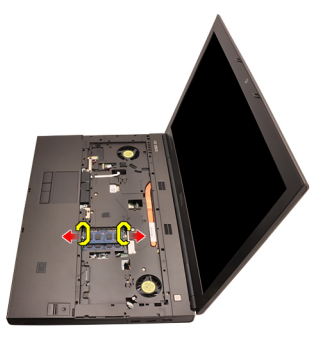

6. Rimuovere il modulo di memoria dal computer.

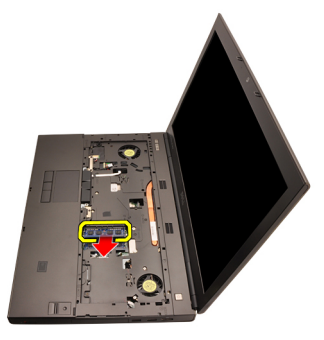

7. Sollevare delicatamente i fermi dal modulo di memoria.

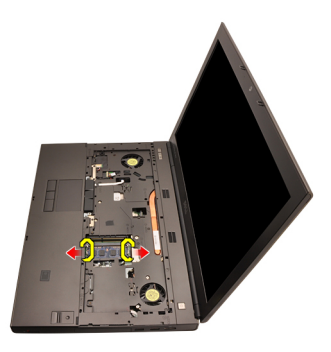

8. Rimuovere il modulo di memoria dal computer.

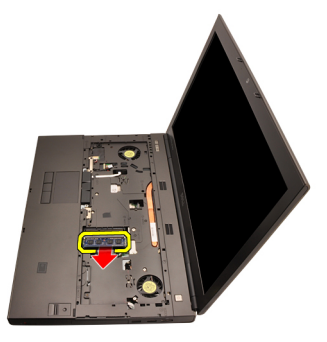

### Installazione della memoria secondaria

- 1. Individuare l'alloggiamento della memoria nel computer.
- 2. Inserire la memoria nella presa della memoria.
- 3. Premere verso il basso la memoria finché i fermi non la bloccano.
- 4. Inserire la memoria nella presa della memoria.
- 5. Premere verso il basso la memoria finché i fermi non la bloccano.
- 6. Installare la *[tastiera](#page-28-0)*.
- 7. Installare la *[cornice della tastiera](#page-25-0)*.
- 8. Installare la *batteria*.
- 9. Seguire le procedure descritte in [Dopo aver effettuato gli interventi sui](#page-10-0) [componenti interni del computer](#page-10-0).

## <span id="page-46-0"></span>Ventola della CPU 17

### Rimozione della ventola della CPU

- 1. Seguire le procedure descritte in *[Prima di effettuare interventi sul](#page-8-0)* [computer](#page-8-0).
- 2. Rimuovere la *[batteria](#page-16-0)*.
- 3. Rimuovere il *[coperchio della base](#page-22-0)*.
- 4. Scollegare il cavo della ventola della CPU.

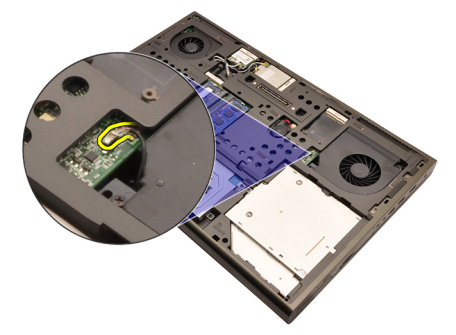

5. Rimuovere le viti che fissano la ventola della CPU in posizione.

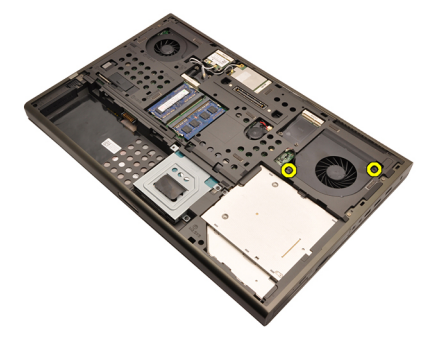

6. Rimuovere la ventola della CPU dal computer.

<span id="page-47-0"></span>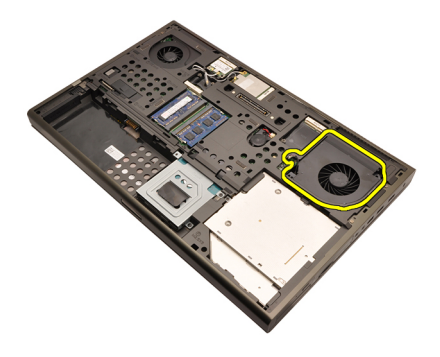

### Installazione della ventola della CPU

- 1. Individuare l'alloggiamento della ventola della CPU nel computer.
- 2. Serrare le viti che fissano la ventola della CPU in posizione.
- 3. Collegare il cavo della ventola della CPU.
- 4. Installare la *batteria*.
- 5. Installare il *[coperchio della base](#page-23-0)*.
- 6. Seguire le procedure descritte in [Dopo aver effettuato gli interventi sui](#page-10-0) [componenti interni del computer](#page-10-0).

# Batteria pulsante **18**

#### Rimozione della batteria pulsante

- 1. Seguire le procedure descritte in [Prima di effettuare interventi sul](#page-8-0) [computer](#page-8-0).
- 2. Rimuovere la *[batteria](#page-16-0)*.
- 3. Rimuovere il *[coperchio della base](#page-22-0)*.
- 4. Scollegare la batteria pulsante.

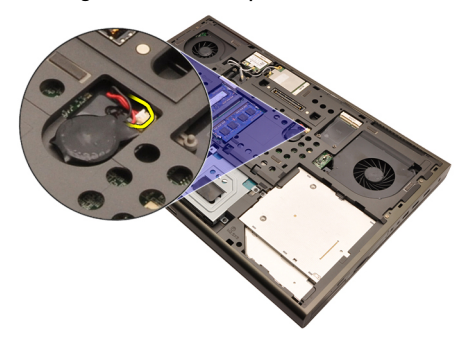

5. Sollevare la batteria pulsante dall'adesivo.

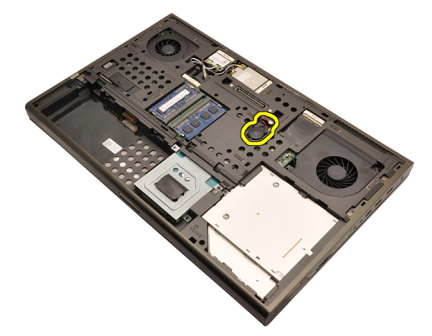

6. Rimuovere la batteria pulsante dal computer.

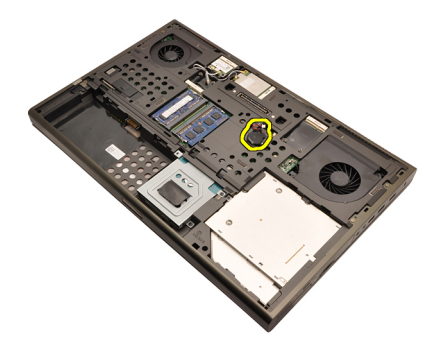

#### Installazione della batteria pulsante

- 1. Collegare la batteria pulsante all'apposito comparto.
- 2. Collegare la batteria pulsante alla scheda di sistema.
- 3. Installare la [batteria.](#page-17-0)
- 4. Installare il *[coperchio della base](#page-23-0)*.
- 5. Seguire le procedure descritte in [Dopo aver effettuato gli interventi sui](#page-10-0) [componenti interni del computer](#page-10-0).

### <span id="page-50-0"></span>Supporto per i polsi antico il 19

#### Rimozione del supporto per i polsi

- 1. Seguire le procedure descritte in *[Prima di effettuare interventi sul](#page-8-0)* [computer](#page-8-0).
- 2. Rimuovere la *[batteria](#page-16-0)*
- 3. Rimuovere il *[coperchio della base](#page-22-0)*.
- 4. Rimuovere la *[cornice della tastiera](#page-24-0)*.
- 5. Rimuovere la *[tastiera](#page-26-0)*.
- 6. Rimuovere l'*[unità ottica](#page-30-0)*.
- 7. Rimuovere il *[disco rigido principale](#page-32-0)*.
- 8. Rimuovere il *[disco rigido secondario](#page-36-0)*.
- 9. Rimuovere le viti dalla parte inferiore del computer.

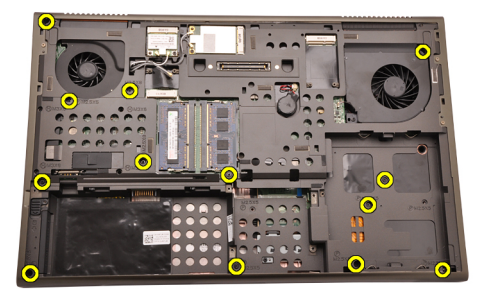

10. Rimuovere le viti che fissano il supporto per i polsi in posizione.

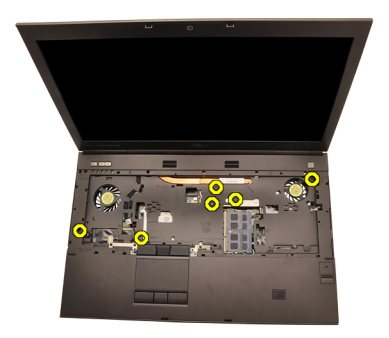

11. Allentare le viti prigioniere.

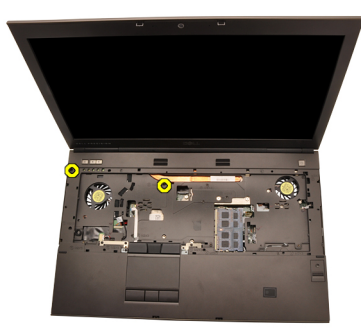

12. Scollegare il cavo del gruppo altoparlanti.

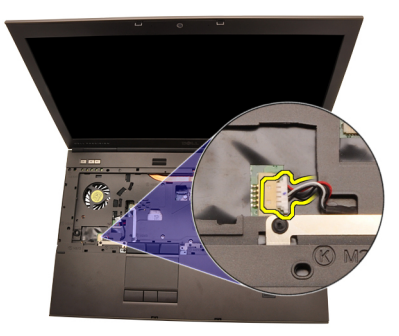

13. Scollegare il cavo della scheda multimediale.

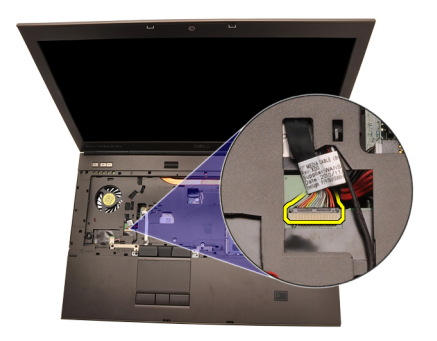

14. Scollegare il cavo del touchpad.

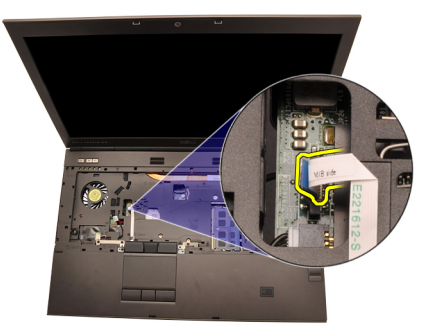

15. Scollegare il cavo Radio Frequency Identification (RFID).

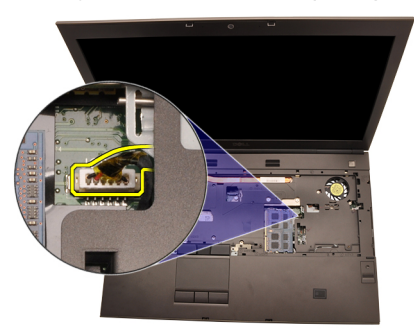

16. Scollegare il cavo del lettore di impronte digitali.

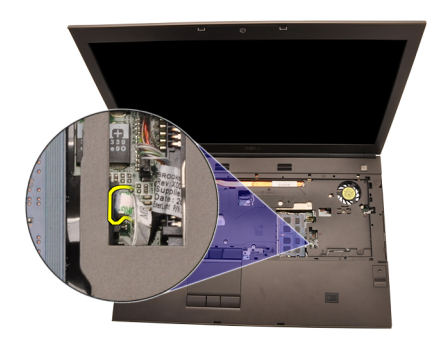

17. Scollegare il cavo Bluetooth.

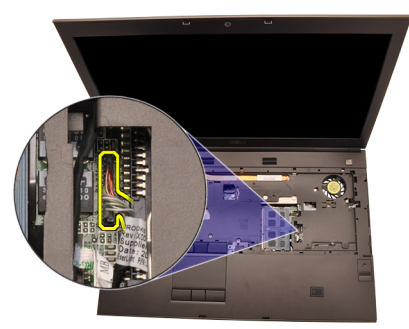

18. Scollegare il cavo dell'alimentazione.

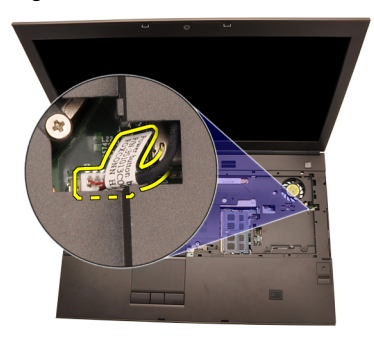

19. Sollevare il bordo sinistro del gruppo del supporto per i polsi.

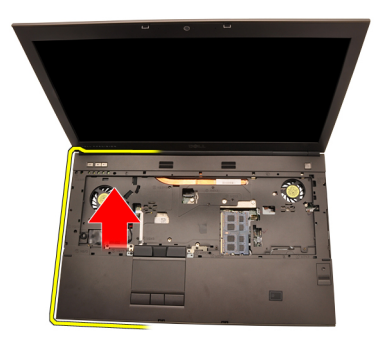

20. Liberare le linguette lungo i lati del supporto per i polsi.

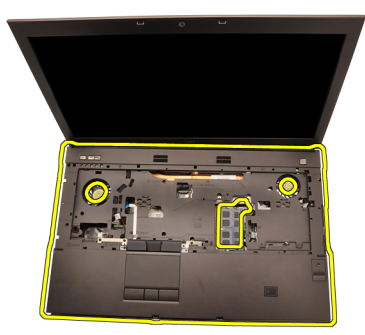

21. Scollegare il cavo Bluetooth dal modulo Bluetooth.

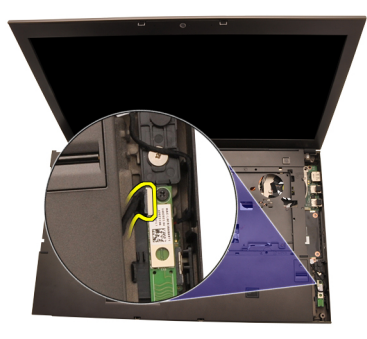

22. Rimuovere il supporto per i polsi.

<span id="page-55-0"></span>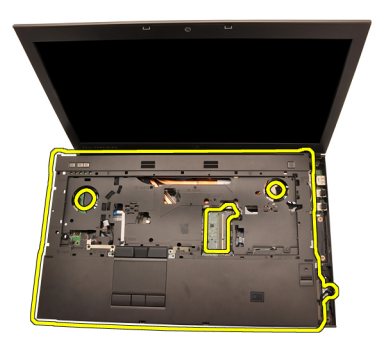

### Installazione del supporto per i polsi

- 1. Allineare gli ancoraggi metallici al bordo inferiore del supporto per i polsi ai ganci sul computer.
- 2. Partendo dal bordo destro del supporto per i polsi, premere verso il basso sul computer per agganciare le schede.
- 3. Procedere lungo i bordi e assicurarsi che le linguette siano ben bloccate.
- 4. Collegare tutti i cavi al supporto per i polsi.
- 5. Premere verso il basso la memoria finché i fermi non la bloccano.
- 6. Serrare le viti prigioniere che fissano il supporto per i polsi in posizione.
- 7. Serrare le viti che fissano il supporto per i polsi in posizione.
- 8. Serrare le viti sulla parte inferiore del sistema che fissano il supporto per i polsi in posizione.
- 9. Installare il *[disco rigido secondario](#page-37-0)*.
- 10. Installare il *[disco rigido principale](#page-34-0)*.
- 11. Installare l'[unità ottica](#page-31-0).
- 12. Installare la *[tastiera](#page-28-0)*.
- 13. Installare la [cornice della tastiera](#page-25-0).
- 14. Installare il *[coperchio della base](#page-23-0)*.
- 15. Installare la [batteria.](#page-17-0)
- 16. Seguire le procedure descritte in *[Dopo aver effettuato gli interventi sui](#page-10-0)* [componenti interni del computer](#page-10-0).

### <span id="page-56-0"></span>CPU e dissipatore di calore 20

#### Rimozione del dissipatore di calore della CPU

- 1. Seguire le procedure descritte in *[Prima di effettuare interventi sul](#page-8-0)* [computer](#page-8-0).
- 2. Rimuovere la *[batteria](#page-16-0)*.
- 3. Rimuovere il *[coperchio della base](#page-22-0)*.
- 4. Rimuovere la *[cornice della tastiera](#page-24-0)*.
- 5. Rimuovere la [tastiera](#page-26-0).
- 6. Rimuovere l'*[unità ottica](#page-30-0)*.
- 7. Rimuovere il *[disco rigido principale](#page-32-0)*.
- 8. Rimuovere il [disco rigido secondario](#page-36-0).
- 9. Rimuovere la [ventola della CPU](#page-46-0).
- 10. Rimuovere il *[supporto per i polsi](#page-50-0)*.
- 11. Scollegare il cavo della videocamera.

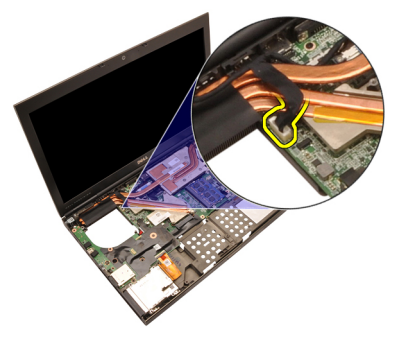

12. Allentare le viti prigioniere  $(1 > 2 > 3)$  sul dissipatore di calore.

<span id="page-57-0"></span>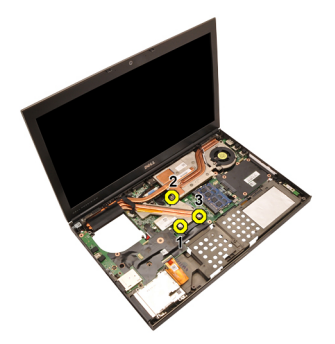

13. Sollevare il dissipatore di calore della CPU ed estrarlo dal computer.

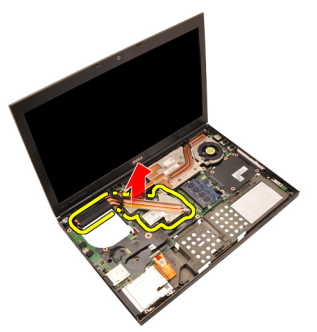

### Installazione del dissipatore di calore della CPU

- 1. Individuare l'alloggiamento del dissipatore di calore nel computer.
- 2. Serrare le viti prigioniere  $(1 > 2 > 3)$ . Assicurarsi che il dissipatore di calore sia correttamente allineato e posizionato sul processore.
- 3. Installare il *[supporto per i polsi](#page-55-0)*.
- 4. Installare la [ventola della CPU](#page-47-0).
- 5. Installare il *[disco rigido secondario](#page-37-0)*.
- 6. Installare il *[disco rigido principale](#page-34-0)*.
- 7. Installare l'*[unità ottica](#page-31-0)*.
- 8. Installare la *[tastiera](#page-28-0)*.
- 9. Installare la *[cornice della tastiera](#page-25-0)*.
- 10. Installare il [coperchio della base](#page-23-0).
- 11. Installare la *batteria*.
- 12. Seguire le procedure descritte in [Dopo aver effettuato gli interventi sui](#page-10-0) [componenti interni del computer](#page-10-0).

### Processore 21

#### Rimozione del processore

- 1. Sequire le procedure descritte in *[Prima di effettuare interventi sul](#page-8-0)* [computer](#page-8-0).
- 2. Rimuovere la *[batteria](#page-16-0)*.
- 3. Rimuovere il *[coperchio della base](#page-22-0)*.
- 4. Rimuovere la *[cornice della tastiera](#page-24-0)*.
- 5. Rimuovere la [tastiera](#page-26-0).
- 6. Rimuovere l'*[unità ottica](#page-30-0)*.
- 7. Rimuovere il *[disco rigido principale](#page-32-0)*.
- 8. Rimuovere il [disco rigido secondario](#page-36-0).
- 9. Rimuovere la [ventola della CPU](#page-46-0).
- 10. Rimuovere il *[supporto per i polsi](#page-50-0)*.
- 11. Rimuovere il *[dissipatore di calore della CPU](#page-56-0)*.
- 12. Ruotare il blocco cam del processore in senso antiorario in posizione sbloccata.

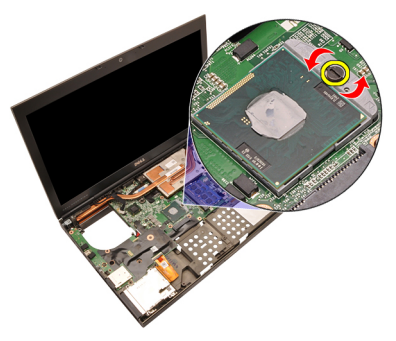

13. Rimuovere il processore.

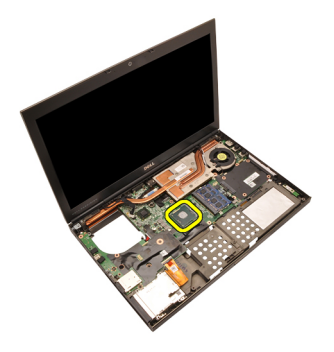

#### Installazione del processore

- 1. Inserire il processore nella presa del processore. Assicurarsi che il processore sia correttamente posizionato.
- 2. Serrare il blocco cam in senso orario in posizione bloccata.
- 3. Installare il *[dissipatore di calore della CPU](#page-57-0)*.
- 4. Installare il *[supporto per i polsi](#page-55-0)*.
- 5. Installare la [ventola della CPU](#page-47-0).
- 6. Installare il [disco rigido secondario](#page-37-0).
- 7. Installare il [disco rigido principale](#page-34-0).
- 8. Installare l'[unità ottica](#page-31-0).
- 9. Installare la *[tastiera](#page-28-0)*.
- 10. Installare la *[cornice della tastiera](#page-25-0)*.
- 11. Installare il [coperchio della base](#page-23-0).
- 12. Installare la *batteria*.
- 13. Seguire le procedure descritte in [Dopo aver effettuato gli interventi sui](#page-10-0) [componenti interni del computer](#page-10-0).

# <span id="page-60-0"></span>Dissipatore di calore della scheda grafica 22

### Rimozione del dissipatore di calore della scheda grafica

- 1. Seguire le procedure descritte in [Prima di effettuare interventi sul](#page-8-0) [computer](#page-8-0).
- 2. Rimuovere la *[batteria](#page-16-0)*
- 3. Rimuovere il *[coperchio della base](#page-22-0)*.
- 4. Rimuovere la [cornice della tastiera](#page-24-0).
- 5. Rimuovere la [tastiera](#page-26-0).
- 6. Rimuovere l'*[unità ottica](#page-30-0)*.
- 7. Rimuovere il *[disco rigido principale](#page-32-0)*.
- 8. Rimuovere il [disco rigido secondario](#page-36-0).
- 9. Rimuovere la [ventola della CPU](#page-46-0).
- 10. Rimuovere il *[supporto per i polsi](#page-50-0)*.
- 11. Rimuovere il *[dissipatore di calore della CPU](#page-56-0)*.
- 12. Scollegare tutte le antenne collegate agli alloggiamenti wireless installate.

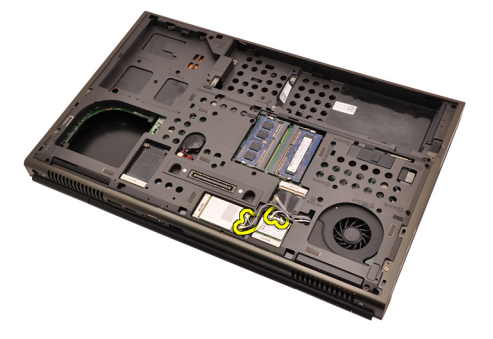

13. Rimuovere le antenne dai relativi canali di instradamento.

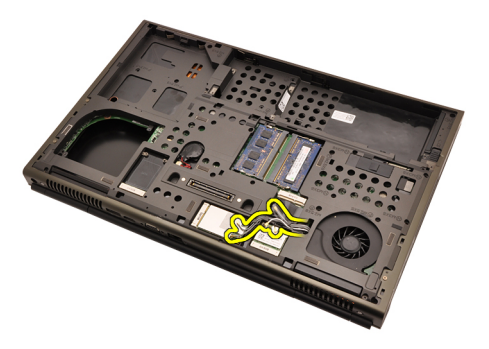

14. Tirare le antenne attraverso l'apertura nella parte superiore del computer.

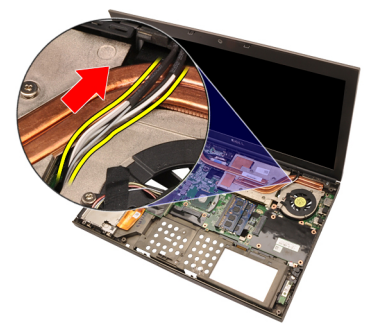

15. Scollegare il cavo della ventola della scheda grafica.

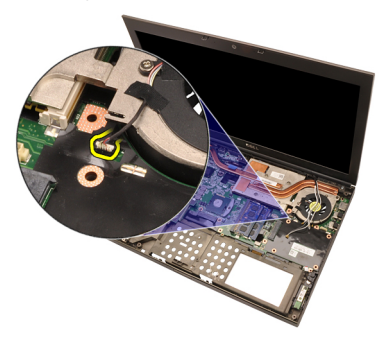

16. Rimuovere la vite che fissa il dissipatore di calore della scheda grafica in posizione.

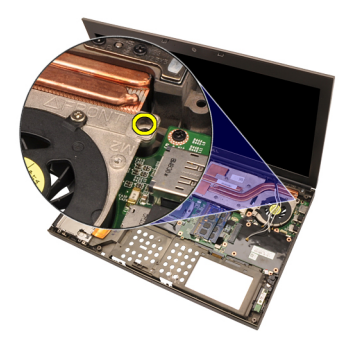

17. Allentare le viti prigioniere (1 >  $2$  > 3 > 4) sul dissipatore di calore.

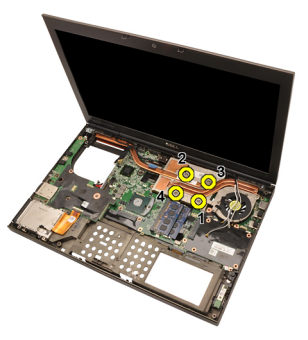

18. Sollevare il dissipatore di calore della scheda grafica ed estrarlo dal computer.

<span id="page-63-0"></span>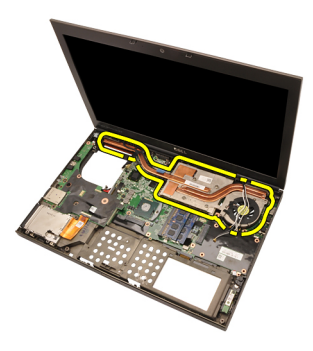

### Installazione del dissipatore di calore della scheda grafica

- 1. Individuare l'alloggiamento del dissipatore di calore nel computer.
- 2. Serrare le viti prigioniere  $(1 > 2 > 3)$ . Assicurarsi che il dissipatore di calore sia correttamente allineato e posizionato sul processore della scheda grafica.
- 3. Serrare la vite che fissa il dissipatore di calore della scheda grafica in posizione.
- 4. Collegare il cavo della ventola della scheda grafica.
- 5. Spingere le antenne attraverso l'apertura della parte inferiore del computer.
- 6. Fissare le antenne ai canali di instradamento.
- 7. Collegare tutte le antenne agli alloggiamenti wireless installati.
- 8. Installare il *[dissipatore di calore della CPU](#page-57-0)*.
- 9. Installare il *[supporto per i polsi](#page-55-0)*.
- 10. Installare la [ventola della CPU](#page-47-0).
- 11. Installare il *[disco rigido secondario](#page-37-0)*.
- 12. Installare il *[disco rigido principale](#page-34-0)*.
- 13. Installare l'[unità ottica](#page-31-0).
- 14. Installare la [tastiera](#page-28-0).
- 15. Installare la *[cornice della tastiera](#page-25-0)*.
- 16. Installare il *[coperchio della base](#page-23-0)*.
- 17. Installare la *batteria*.
- 18. Seguire le procedure descritte in *[Dopo aver effettuato gli interventi sui](#page-10-0)* [componenti interni del computer](#page-10-0).

### Scheda grafica 23

#### Rimozione della scheda grafica

- 1. Sequire le procedure descritte in *[Prima di effettuare interventi sul](#page-8-0)* [computer](#page-8-0).
- 2. Rimuovere la *[batteria](#page-16-0)*.
- 3. Rimuovere il *[coperchio della base](#page-22-0)*.
- 4. Rimuovere la [cornice della tastiera](#page-24-0).
- 5. Rimuovere la [tastiera](#page-26-0).
- 6. Rimuovere l'*[unità ottica](#page-30-0)*.
- 7. Rimuovere il *[disco rigido principale](#page-32-0)*.
- 8. Rimuovere il [disco rigido secondario](#page-36-0).
- 9. Rimuovere la [ventola della CPU](#page-46-0).
- 10. Rimuovere il *[supporto per i polsi](#page-50-0)*.
- 11. Rimuovere il *[dissipatore di calore della CPU](#page-56-0)*.
- 12. Rimuovere il *[dissipatore di calore della scheda grafica](#page-60-0)*.
- 13. Rimuovere le viti che fissano la scheda grafica in posizione.

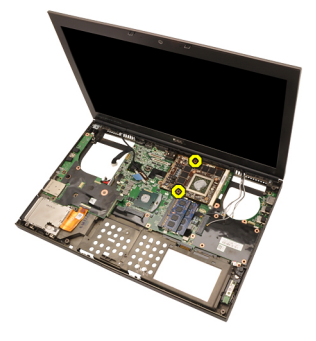

14. Rimuovere la scheda grafica.

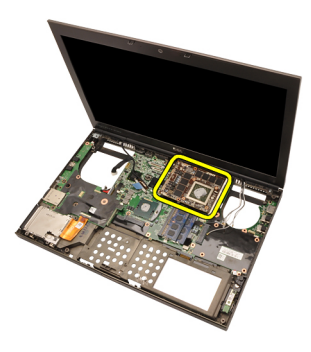

### Installazione della scheda grafica

- 1. Individuare l'alloggiamento della scheda grafica nel computer.
- 2. Serrare le viti che fissano la scheda grafica in posizione.
- 3. Installare il *[dissipatore di calore della scheda grafica](#page-63-0)*.
- 4. Installare il *[dissipatore di calore della CPU](#page-57-0)*.
- 5. Installare il *[supporto per i polsi](#page-55-0)*.
- 6. Installare la [ventola della CPU](#page-47-0).
- 7. Installare il [disco rigido secondario](#page-37-0).
- 8. Installare il *[disco rigido principale](#page-34-0)*.
- 9. Installare l'[unità ottica](#page-31-0).
- 10. Installare la *[tastiera](#page-28-0)*.
- 11. Installare la [cornice della tastiera](#page-25-0).
- 12. Installare il *[coperchio della base](#page-23-0)*.
- 13. Installare la [batteria.](#page-17-0)
- 14. Sequire le procedure descritte in *[Dopo aver effettuato gli interventi sui](#page-10-0)* [componenti interni del computer](#page-10-0).

### Modulo ExpressCard 24

### Rimozione del modulo ExpressCard

- 1. Sequire le procedure descritte in *[Prima di effettuare interventi sul](#page-8-0)* [computer](#page-8-0).
- 2. Rimuovere la *[batteria](#page-16-0)*
- 3. Rimuovere il *[coperchio della base](#page-22-0)*.
- 4. Rimuovere la *[cornice della tastiera](#page-24-0)*.
- 5. Rimuovere la *[tastiera](#page-26-0)*.
- 6. Rimuovere l'*[unità ottica](#page-30-0)*.
- 7. Rimuovere il *[disco rigido principale](#page-32-0)*.
- 8. Rimuovere il *[disco rigido secondario](#page-36-0)*.
- 9. Rimuovere il *[supporto per i polsi](#page-50-0)*.
- 10. Scollegare il cavo ExpressCard.

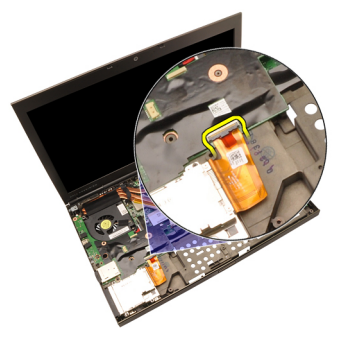

11. Rimuovere le viti che fissano il modulo della ExpressCard in posizione.

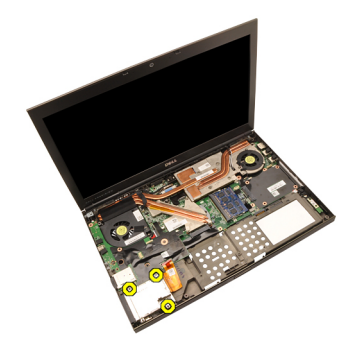

12. Rimuovere il modulo ExpressCard.

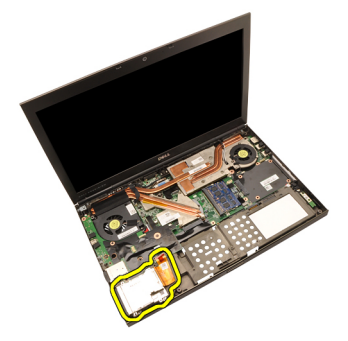

### Installazione del modulo ExpressCard

- 1. Collocare il modulo ExpressCard nel computer e serrare le viti che fissano il modulo in posizione.
- 2. Collegare il cavo del modulo ExpressCard.
- 3. Installare il *[supporto per i polsi](#page-55-0)*.
- 4. Installare il *[disco rigido secondario](#page-37-0)*.
- 5. Installare il *[disco rigido principale](#page-34-0)*.
- 6. Installare l'*[unità ottica](#page-31-0)*.
- 7. Installare la *[tastiera](#page-28-0)*
- 8. Installare la *[cornice della tastiera](#page-25-0)*.
- 9. Installare il *[coperchio della base](#page-23-0)*.
- 10. Installare la *batteria*.
- 11. Seguire le procedure descritte in [Dopo aver effettuato gli interventi sui](#page-10-0) [componenti interni del computer](#page-10-0).

### Scheda di Input/Output 25

### Rimozione della scheda di Input/Output

- 1. Sequire le procedure descritte in *[Prima di effettuare interventi sul](#page-8-0)* [computer](#page-8-0).
- 2. Rimuovere la *[batteria](#page-16-0)*
- 3. Rimuovere il *[coperchio della base](#page-22-0)*.
- 4. Rimuovere la *[cornice della tastiera](#page-24-0)*.
- 5. Rimuovere la *[tastiera](#page-26-0)*.
- 6. Rimuovere l'*[unità ottica](#page-30-0)*.
- 7. Rimuovere il *[disco rigido principale](#page-32-0)*.
- 8. Rimuovere il *[disco rigido secondario](#page-36-0)*.
- 9. Rimuovere il *[supporto per i polsi](#page-50-0)*.
- 10. Scollegare il cavo ExpressCard.

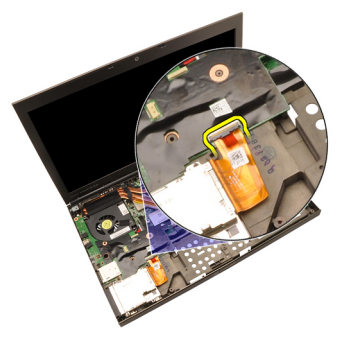

11. Rimuovere la vite che fissa la scheda Input/Output (I/O) in posizione.

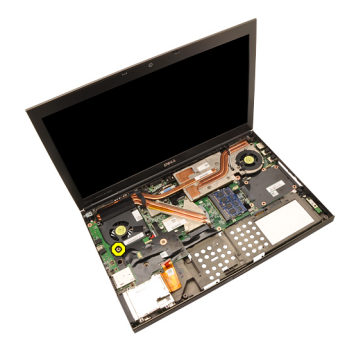

12. Sollevare il bordo destro della scheda I/O verso l'alto per sganciare il connettore e rimuoverla dal computer.

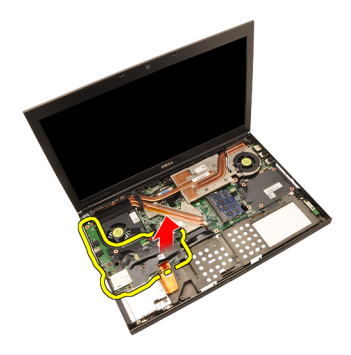

#### Installazione della scheda di Input/Output

- 1. Collocare la scheda di Input/Output (I/O) sul computer e assicurarsi che il connettore sia correttamente agganciato al connettore corrispondente sulla scheda di sistema.
- 2. Serrare la vite che fissa la scheda IO in posizione.
- 3. Collegare il cavo del modulo ExpressCard.
- 4. Installare il *[supporto per i polsi](#page-55-0)*.
- 5. Installare il *[disco rigido secondario](#page-37-0)*.
- 6. Installare il [disco rigido principale](#page-34-0).
- 7. Installare l'[unità ottica](#page-31-0).
- 8. Installare la *[tastiera](#page-28-0)*.
- 9. Installare la *[cornice della tastiera](#page-25-0)*.
- 10. Installare il *[coperchio della base](#page-23-0)*.
- 11. Installare la [batteria.](#page-17-0)
- 12. Seguire le procedure descritte in [Dopo aver effettuato gli interventi sui](#page-10-0) [componenti interni del computer](#page-10-0).
# Jack DC-in 26

### Rimozione del jack della DC-in

- 1. Seguire le procedure descritte in *[Prima di effettuare interventi sul](#page-8-0)* [computer](#page-8-0).
- 2. Rimuovere la *[batteria](#page-16-0)*.
- 3. Rimuovere il *[coperchio della base](#page-22-0)*.
- 4. Rimuovere la [cornice della tastiera](#page-24-0).
- 5. Rimuovere la [tastiera](#page-26-0).
- 6. Rimuovere l'*[unità ottica](#page-30-0)*.
- 7. Rimuovere il *[disco rigido principale](#page-32-0)*.
- 8. Rimuovere il [disco rigido secondario](#page-36-0).
- 9. Rimuovere la [ventola della CPU](#page-46-0).
- 10. Rimuovere il *[supporto per i polsi](#page-50-0)*.
- 11. Rimuovere il *[dissipatore di calore della CPU](#page-56-0)*.
- 12. Rimuovere la *[scheda di Input/Output](#page-68-0)*.
- 13. Scollegare il cavo DC-in dalla scheda di sistema.

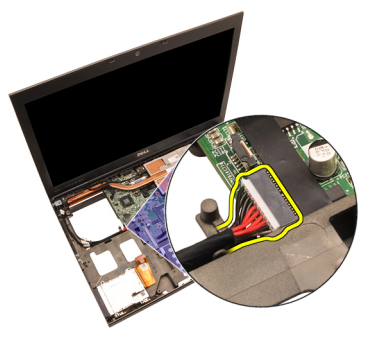

14. Rimuovere la vite che fissa il supporto della scheda DC-in in posizione.

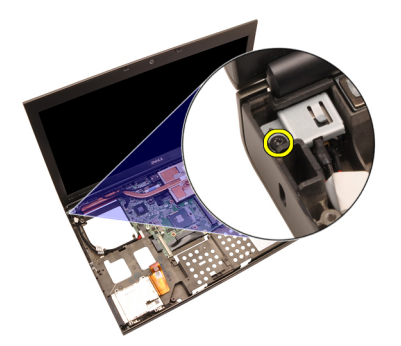

15. Rimuovere il supporto di DC-in.

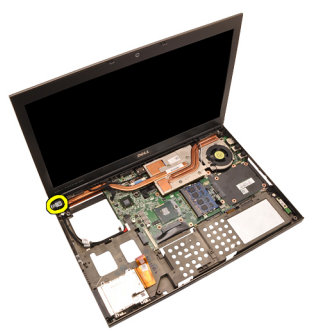

16. Rimuovere il jack di DC-in.

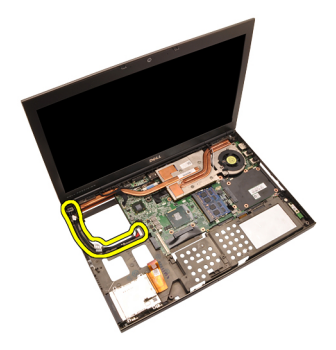

## Installazione del jack della DC-in

- 1. Posizionare il jack della DC-in nel computer.
- 2. Collocare il supporto della DC-in nel sistema e serrare la vite che lo fissa in posizione.
- 3. Collegare il cavo DC-In alla scheda di sistema.
- 4. Installare la [scheda di Input/Output](#page-70-0).
- 5. Installare il *[dissipatore di calore della CPU](#page-57-0)*.
- 6. Installare il *[supporto per i polsi](#page-55-0)*.
- 7. Installare la [ventola della CPU](#page-47-0).
- 8. Installare il *[disco rigido secondario](#page-37-0)*.
- 9. Installare il *[disco rigido principale](#page-34-0)*.
- 10. Installare l'*[unità ottica](#page-31-0)*.
- 11. Installare la *[tastiera](#page-28-0)*.
- 12. Installare la [cornice della tastiera](#page-25-0).
- 13. Installare il [coperchio della base](#page-23-0).
- 14. Installare la *batteria*
- 15. Seguire le procedure descritte in *[Dopo aver effettuato gli interventi sui](#page-10-0)* [componenti interni del computer](#page-10-0).

# <span id="page-76-0"></span>Gruppo dello schermo 27

#### Rimozione del gruppo dello schermo

- 1. Sequire le procedure descritte in *[Prima di effettuare interventi sul](#page-8-0)* [computer](#page-8-0).
- 2. Rimuovere la *[batteria](#page-16-0)*
- 3. Rimuovere il *[coperchio della base](#page-22-0)*.
- 4. Rimuovere la *[cornice della tastiera](#page-24-0)*.
- 5. Rimuovere la *[tastiera](#page-26-0)*.
- 6. Rimuovere l'*[unità ottica](#page-30-0)*.
- 7. Rimuovere il *[disco rigido principale](#page-32-0)*.
- 8. Rimuovere il *[disco rigido secondario](#page-36-0)*.
- 9. Rimuovere il *[supporto per i polsi](#page-50-0)*.
- 10. Scollegare tutte le antenne collegate alle soluzioni wireless installate.

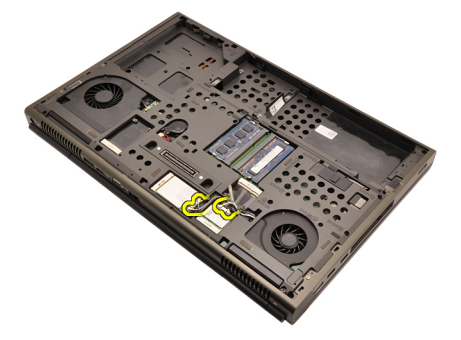

11. Rimuovere le antenne dai relativi canali di instradamento.

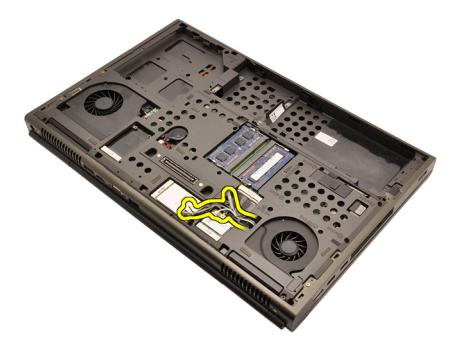

12. Rimuovere le viti dalla parte inferiore del computer.

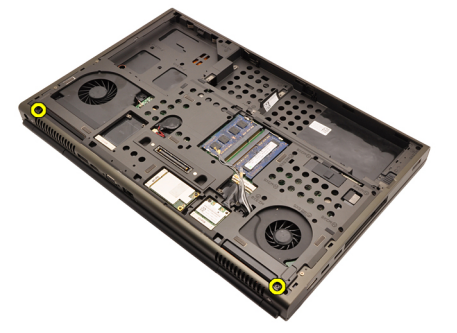

13. Rimuovere le viti dalla parte posteriore del computer.

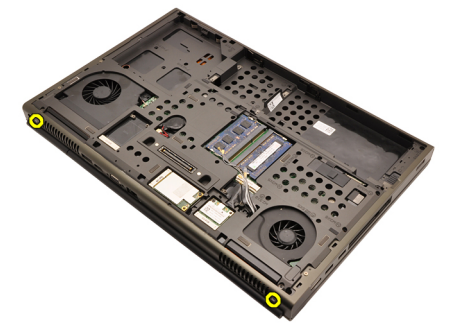

14. Tirare le antenne attraverso l'apertura nella parte superiore del computer.

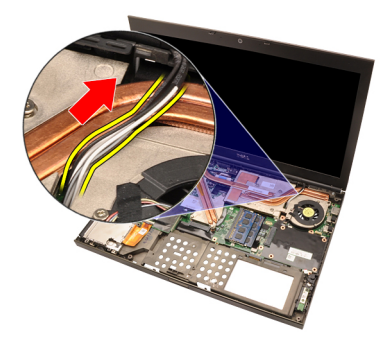

15. Allentare le viti prigioniere che fissano il cavo di segnale differenziale a bassa tensione (LVDS) in posizione.

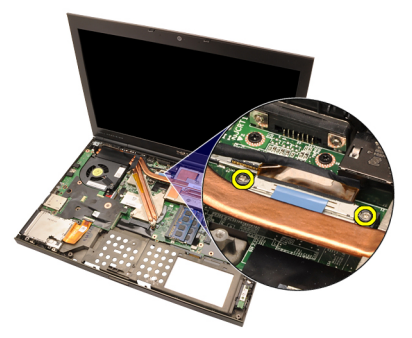

16. Scollegare il cavo LVDS.

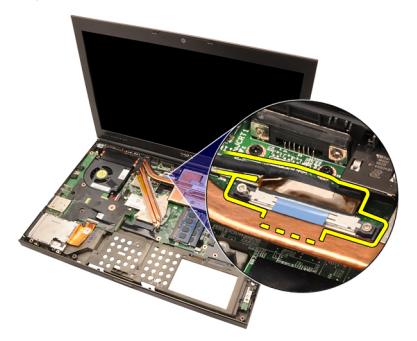

17. Scollegare il cavo della videocamera.

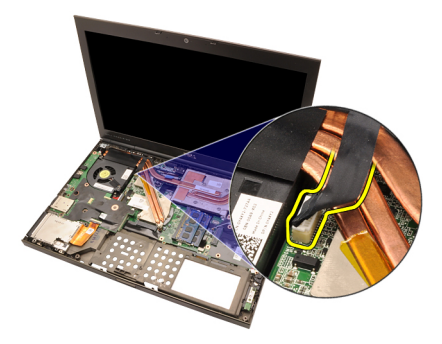

18. Rimuovere le viti che fissano il gruppo dello schermo in posizione.

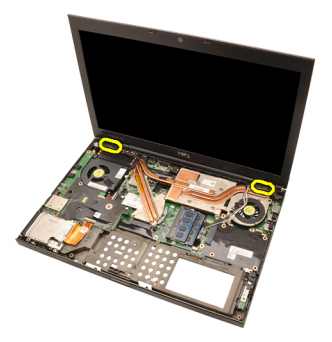

19. Rimuovere il gruppo dello schermo.

<span id="page-80-0"></span>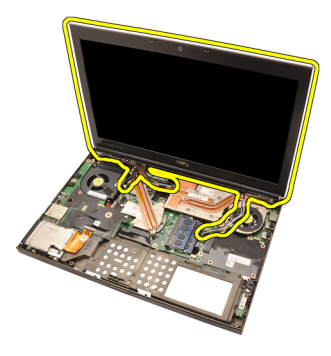

### Installazione del gruppo dello schermo

- 1. Collegare il gruppo dello schermo alla base del computer.
- 2. Serrare le viti sul gruppo dello schermo che lo fissano in posizione.
- 3. Serrare le viti sul retro del sistema che fissano il gruppo dello schermo in posizione.
- 4. Serrare le viti sulla parte inferiore del sistema che fissano il gruppo dello schermo in posizione.
- 5. Collegare il cavo della videocamera alla scheda di sistema.
- 6. Collegare il cavo LVDS di segnale differenziale a bassa tensione alla scheda di sistema e serrare le viti prigioniere che fissano il cavo LVDS in posizione.
- 7. Spingere le antenne attraverso l'apertura della parte inferiore del computer.
- 8. Fissare le antenne ai canali di instradamento.
- 9. Collegare le antenne alle soluzioni wireless installate.
- 10. Installare il *[supporto per i polsi](#page-55-0)*.
- 11. Installare il [disco rigido secondario](#page-37-0).
- 12. Installare il *[disco rigido principale](#page-34-0)*.
- 13. Installare l'*[unità ottica](#page-31-0)*
- 14. Installare la *[tastiera](#page-28-0)*.
- 15. Installare la [cornice della tastiera](#page-25-0).
- 16. Installare il *[coperchio della base](#page-23-0)*.
- 17. Installare la *[batteria.](#page-17-0)*
- 18. Seguire le procedure descritte in *[Dopo aver effettuato gli interventi sui](#page-10-0)* [componenti interni del computer](#page-10-0).

## Scheda di sistema 28

#### Rimozione della scheda di sistema

- 1. Sequire le procedure descritte in *[Prima di effettuare interventi sul](#page-8-0)* [computer](#page-8-0).
- 2. Rimuovere la [scheda Secure Digital \(SD\)](#page-12-0).
- 3. Rimuovere la *[batteria](#page-16-0)*.
- 4. Rimuovere il *[coperchio della base](#page-22-0)*.
- 5. Rimuovere la *[cornice della tastiera](#page-24-0)*.
- 6. Rimuovere la *[tastiera](#page-26-0)*.
- 7. Rimuovere l'[unità ottica](#page-30-0).
- 8. Rimuovere il *[disco rigido principale](#page-32-0)*.
- 9. Rimuovere il *[disco rigido secondario](#page-36-0)*.
- 10. Rimuovere la *[scheda WLAN](#page-38-0)*.
- 11. Rimuovere la *[scheda WWAN](#page-40-0)*.
- 12. Rimuovere la *[memoria principale](#page-42-0)*.
- 13. Rimuovere la [memoria secondaria](#page-44-0).
- 14. Rimuovere la [ventola della CPU](#page-46-0).
- 15. Rimuovere il *[supporto per i polsi](#page-50-0)*.
- 16. Rimuovere il *[dissipatore di calore della CPU](#page-56-0)*.
- 17. Rimuovere il *[processore](#page-58-0)*.
- 18. Rimuovere il *[dissipatore di calore della scheda grafica](#page-60-0)*.
- 19. Rimuovere la [scheda grafica](#page-64-0).
- 20. Rimuovere la [scheda di Input/Output](#page-68-0).
- 21. Rimuovere il [gruppo schermo](#page-76-0).
- 22. Scollegare il cavo della batteria pulsante.

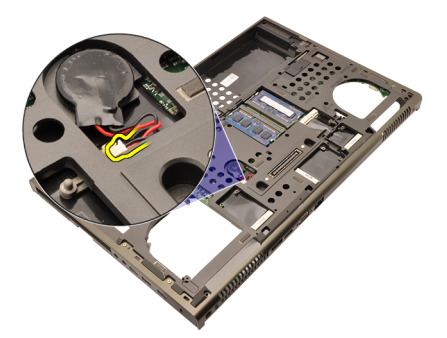

23. Scollegare il cavo dello switch wireless sul lato superiore della scheda di sistema.

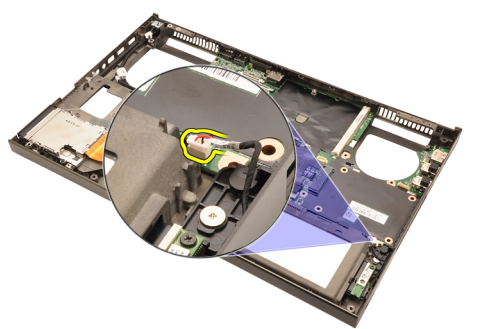

24. Scollegare il cavo DC-in.

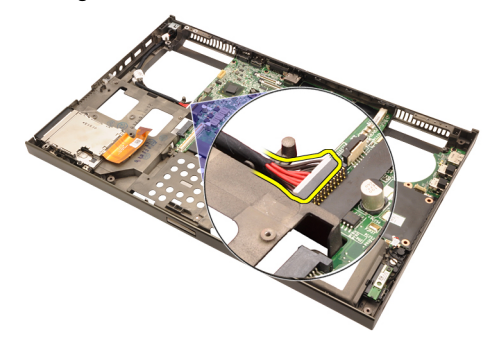

25. Rimuovere le viti che fissano la scheda di sistema in posizione.

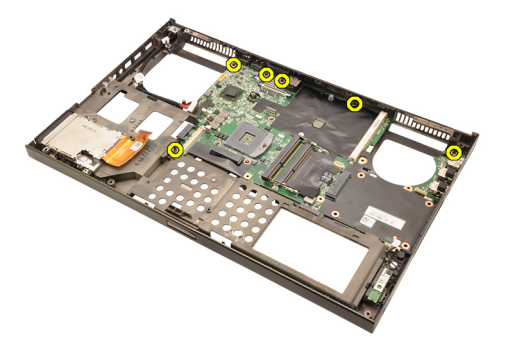

26. Sollevare delicatamente il bordo inferiore del gruppo della scheda di sistema e sollevarlo a un angolo di 45°.

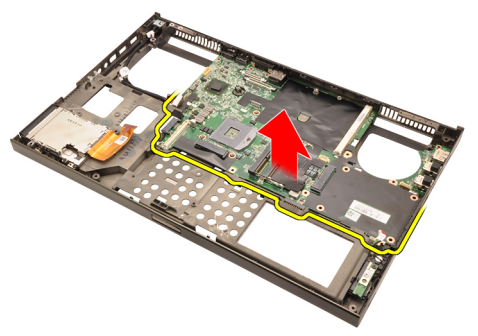

27. Liberare la scheda di sistema dai connettori della porta sul retro e rimuovere la scheda di sistema.

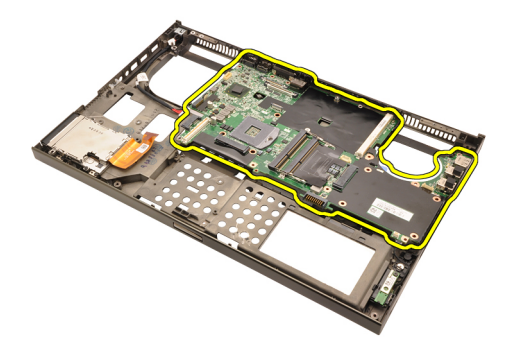

#### Installazione della scheda di sistema

- 1. Allineare la scheda di sistema ai connettori delle porte sul retro del telaio e posizionare la scheda di sistema nel computer.
- 2. Serrare le viti che fissano la scheda di sistema in posizione.
- 3. Collegare il cavo del modulo DC-in.
- 4. Collegare lo switch wireless.
- 5. Collegare la batteria pulsante sul lato inferiore del computer.
- 6. Installare il [gruppo dello schermo](#page-80-0).
- 7. Installare la [scheda di Input/Output](#page-70-0).
- 8. Installare la [scheda grafica](#page-65-0).
- **9.** Installare il *[dissipatore di calore della scheda grafica](#page-63-0)*.
- 10. Installare il [processore](#page-59-0).
- 11. Installare il *[dissipatore di calore della CPU](#page-57-0)*.
- 12. Installare il *[supporto per i polsi](#page-55-0)*.
- 13. Installare la [ventola della CPU](#page-47-0).
- 14. Installare la *[memoria secondaria](#page-45-0)*.
- 15. Installare la *[memoria primaria](#page-43-0)*.
- 16. Installare la *[scheda WWAN](#page-41-0)*.
- 17. Installare la [scheda WLAN](#page-39-0).
- 18. Installare il *[disco rigido secondario](#page-37-0)*.
- 19. Installare il [disco rigido principale](#page-34-0).
- 20. Installare l'*[unità ottica](#page-31-0)*.
- 21. Installare la *[tastiera](#page-28-0)*.
- 22. Installare la *[cornice della tastiera](#page-25-0)*.
- 23. Installare il *[coperchio della base](#page-23-0)*.
- 24. Installare la *batteria*.
- 86. Seguire le procedure descritte in *[Dopo aver effettuato gli interventi sui](#page-10-0)*

[componenti interni del computer](#page-10-0).

# <span id="page-88-0"></span>Cornice dello schermo a sfioramento

## Rimozione della cornice dello schermo a sfioramento

- 1. Seguire le procedure descritte in [Prima di effettuare interventi sul](#page-8-0) [computer](#page-8-0).
- 2. Rimuovere la [batteria](#page-16-0).
- 3. Rimuovere le coperture delle viti.

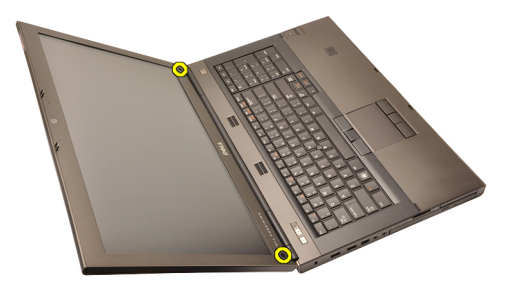

4. Rimuovere le viti che fissano la cornice dello schermo in posizione.

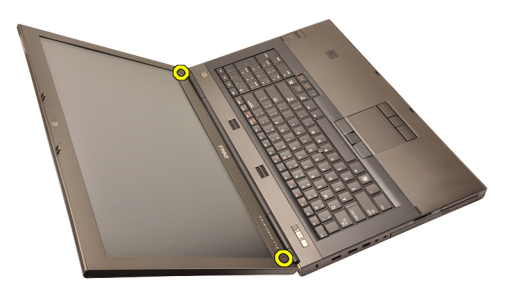

5. Sollevare attentamente il bordo superiore della cornice dello schermo.

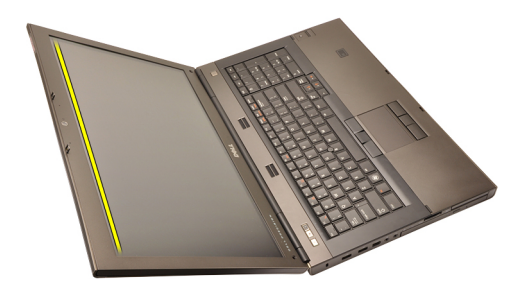

6. Sollevare il bordo destro della cornice dello schermo.

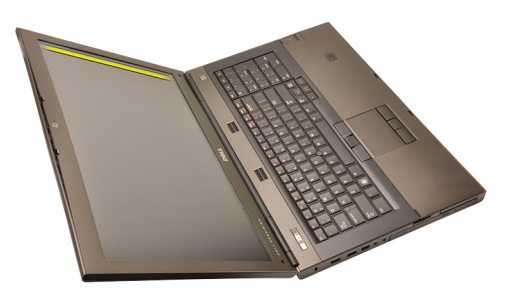

7. Sollevare il bordo inferiore della cornice dello schermo.

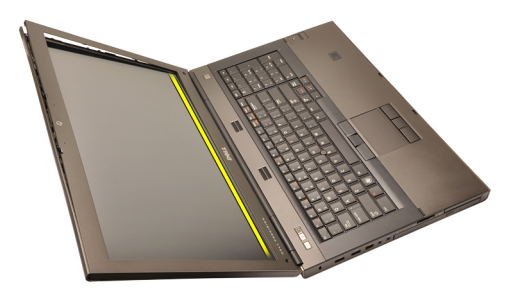

8. Procedere lungo il bordo sinistro della cornice dello schermo.

<span id="page-90-0"></span>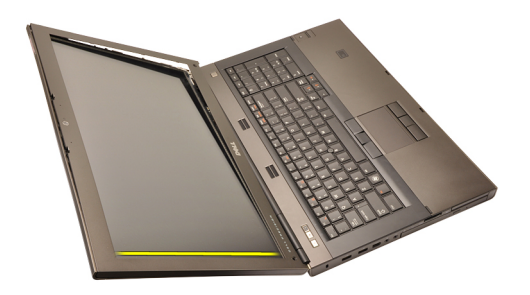

9. Rimuovere la cornice dello schermo.

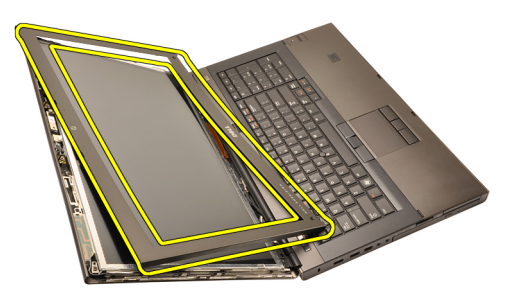

#### Installazione della cornice dello schermo a sfioramento

- 1. Posizionare la cornice dello schermo sul computer.
- 2. Dal bordo inferiore, premere verso il basso sulla cornice dello schermo per agganciare le linguette.
- 3. Procedere lungo il bordo superiore e i lati.
- 4. Serrare le viti che fissano la cornice dello schermo in posizione.
- 5. Riposizionare le coperture delle viti.
- 6. Installare la [batteria.](#page-17-0)
- 7. Seguire le procedure descritte in [Dopo aver effettuato gli interventi sui](#page-10-0) [componenti interni del computer](#page-10-0).

# <span id="page-92-0"></span>Pannello dello schermo a sfioramento 30

## Rimozione del pannello dello schermo a sfioramento

- 1. Seguire le procedure descritte in [Prima di effettuare interventi sul](#page-8-0) [computer](#page-8-0).
- 2. Rimuovere la [batteria](#page-16-0).
- 3. Rimuovere la [cornice dello schermo a sfioramento](#page-88-0).
- 4. Rimuovere le viti sul lato sinistro fissando il pannello dello schermo in posizione. Le viti sono parzialmente nascoste dai cavi. Sollevare i cavi prima di rimuovere le viti.

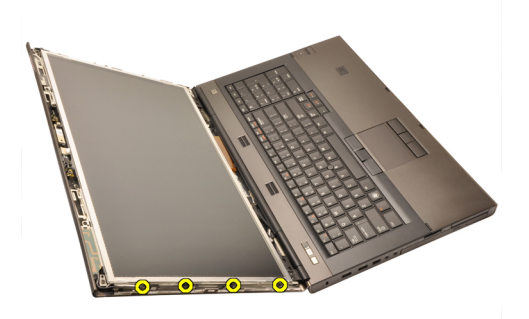

5. Rimuovere le viti sul lato destro che fissano il gruppo dello schermo in posizione.

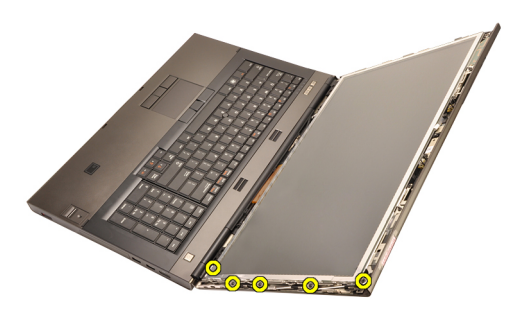

6. Capovolgere il pannello dello schermo.

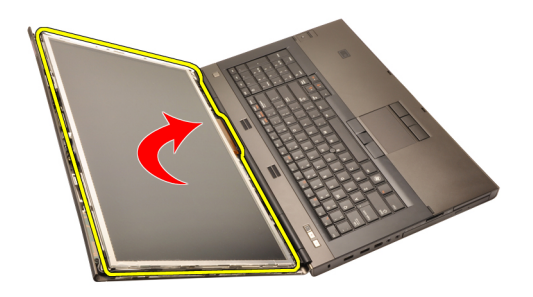

7. Eliminare gli adesivi e scollegare il cavo di segnalazione differenziale a basso voltaggio (LVDS) dal retro del pannello dello schermo.

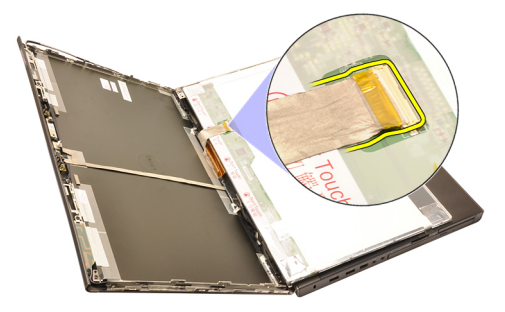

8. Scollegare il cavo digitalizzatore.

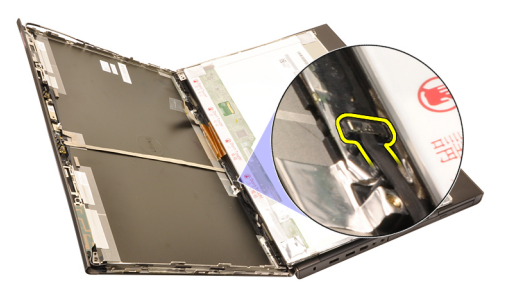

9. Rimuovere le viti che fissano il digitalizzatore in posizione.

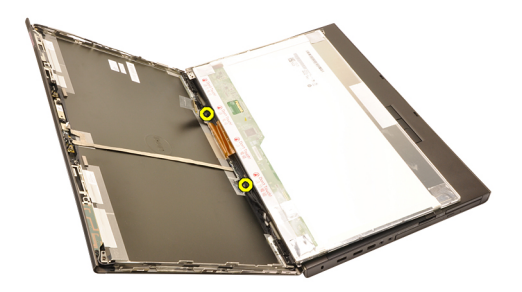

10. Rimuovere il pannello dello schermo a sfioramento.

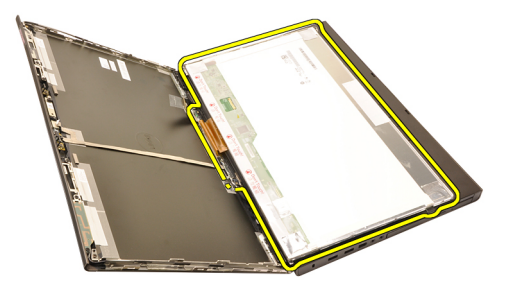

11. Rimuovere le viti che fissano il supporto dello schermo al pannello dello schermo.

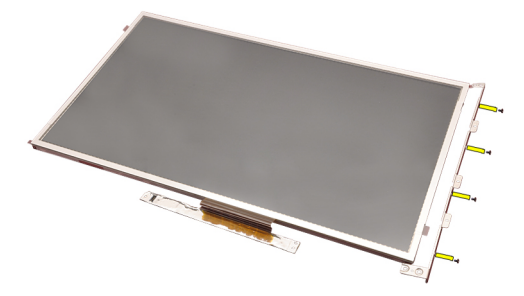

12. Rimuovere il supporto dello schermo.

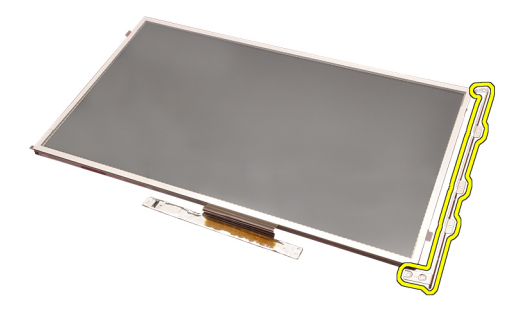

#### Installazione del pannello dello schermo a sfioramento

- 1. Allineare il supporto dello schermo con il pannello e serrare le quattro viti che fissano il supporto in posizione.
- 2. Collocare la scheda digitalizzatore nel computer.
- 3. Serrare le viti che fissano la scheda del digitalizzatore in posizione.
- 4. Collegare il cavo del digitalizzatore.
- 5. Collegare il cavo LVDS di segnale differenziale a bassa tensione al retro del pannello dello schermo e riposizionare gli adesivi fissando il cavo LVDS in posizione.
- 6. Serrare le viti che fissano il pannello dello schermo in posizione.
- 7. Serrare le viti sul lato sinistro del pannello dello schermo fissandolo in posizione.
- 8. Installare la *[cornice dello schermo a sfioramento](#page-90-0)*.
- 9. Installare la *batteria*.
- 10. Seguire le procedure descritte in *[Dopo aver effettuato gli interventi sui](#page-10-0)* [componenti interni del computer](#page-10-0).

# <span id="page-96-0"></span>Cornice dello schermo and  $31$

## Rimozione della cornice dello schermo

- 1. Seguire le procedure descritte in [Prima di effettuare interventi sul](#page-8-0) [computer](#page-8-0).
- 2. Rimuovere la *[batteria](#page-16-0)*.
- 3. Sollevare attentamente il bordo superiore della cornice dello schermo.

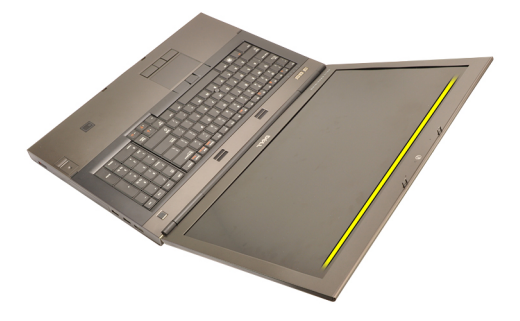

4. Procedere lungo i lati e il bordo inferiore della cornice dello schermo e rimuoverlo.

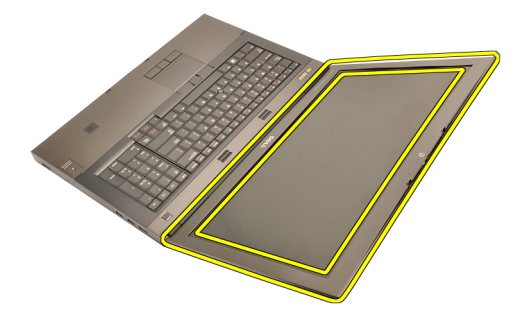

## <span id="page-97-0"></span>Installazione della cornice dello schermo

- 1. Posizionare la cornice dello schermo sul computer.
- 2. Dal bordo inferiore, premere verso il basso sulla cornice dello schermo per agganciare le linguette.
- 3. Procedere lungo il bordo superiore e i lati.
- 4. Installare la *batteria*.
- 5. Seguire le procedure descritte in [Dopo aver effettuato gli interventi sui](#page-10-0) [componenti interni del computer](#page-10-0).

## <span id="page-98-0"></span>Pannello dello schermo  $32$

#### Rimozione del pannello dello schermo

- 1. Seguire le procedure descritte in *[Prima di effettuare interventi sul](#page-8-0)* [computer](#page-8-0).
- 2. Rimuovere la *[batteria](#page-16-0)*.
- 3. Rimuovere la [cornice dello schermo](#page-96-0).
- 4. Rimuovere le viti sul lato sinistro fissando il pannello dello schermo in posizione. Le viti sono parzialmente nascoste dai cavi. Sollevare i cavi prima di rimuovere le viti.

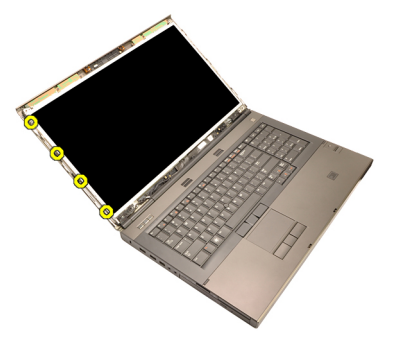

5. Rimuovere le viti che fissano il pannello dello schermo in posizione.

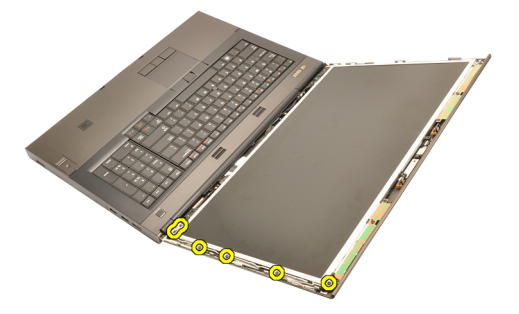

6. Capovolgere il pannello dello schermo.

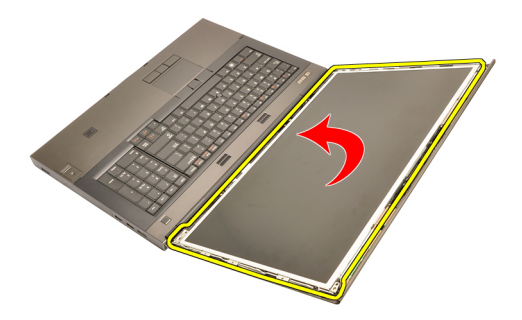

7. Eliminare gli adesivi e scollegare il cavo di segnalazione differenziale a basso voltaggio (LVDS) dal retro del pannello dello schermo.

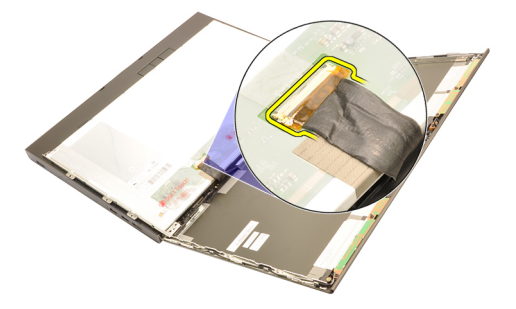

8. Rimuovere il pannello dello schermo dal gruppo dello schermo.

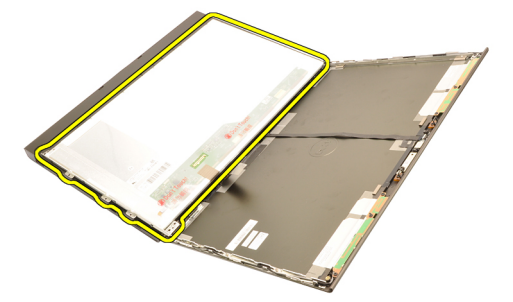

9. Rimuovere le viti che fissano il supporto dello schermo al pannello dello schermo.

<span id="page-100-0"></span>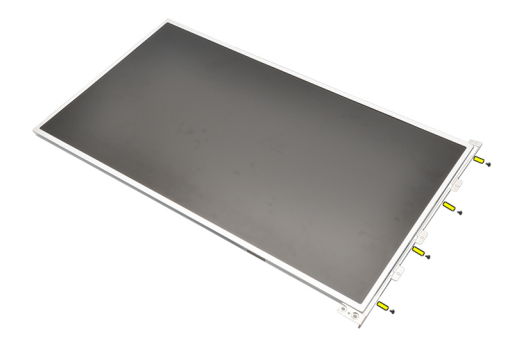

10. Rimuovere il supporto dello schermo.

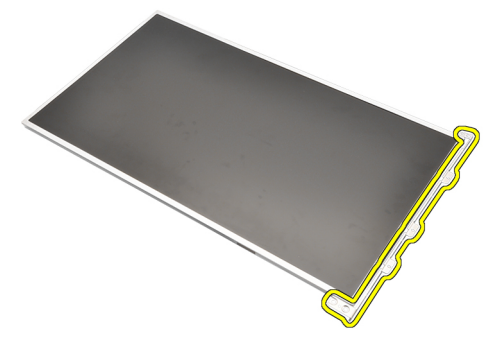

### Installazione del pannello dello schermo

- 1. Allineare il supporto dello schermo con il pannello e serrare le viti che fissano il supporto in posizione.
- 2. Collegare il cavo LVDS di segnale differenziale a bassa tensione al retro del pannello dello schermo e riposizionare gli adesivi fissando il cavo LVDS in posizione.
- 3. Serrare le viti che fissano il pannello dello schermo in posizione.
- 4. Serrare le viti sul lato sinistro del pannello dello schermo fissandolo in posizione.
- 5. Installare la *[cornice dello schermo](#page-97-0)*.
- 6. Installare la *batteria*.
- 7. Seguire le procedure descritte in *[Dopo aver effettuato gli interventi sui](#page-10-0)* [componenti interni del computer](#page-10-0).

# Videocamera 33

#### Rimozione della videocamera

- 1. Sequire le procedure descritte in *[Prima di effettuare interventi sul](#page-8-0)* [computer](#page-8-0).
- 2. Rimuovere la *[batteria](#page-16-0)*.
- 3. Rimuovere la *[cornice dello schermo standard](#page-96-0)* o la *[cornice dello schermo a](#page-88-0)* [sfioramento](#page-88-0).
- 4. Rimuovere il [pannello dello schermo standard](#page-98-0) o il [pannello dello schermo a](#page-92-0) [sfioramento](#page-92-0).
- 5. Scollegare il cavo della videocamera.

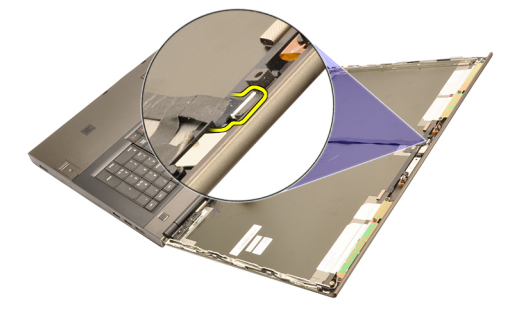

6. Allentare la vite che fissa il modulo della videocamera e del microfono.

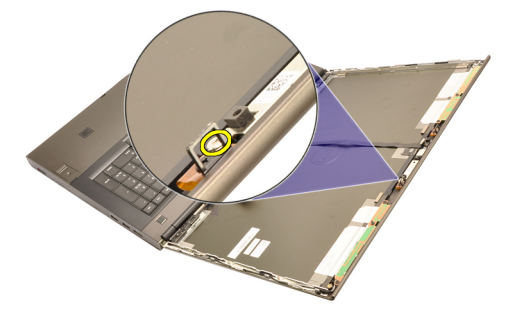

7. Sollevare e rimuovere il modulo della videocamera e del microfono.

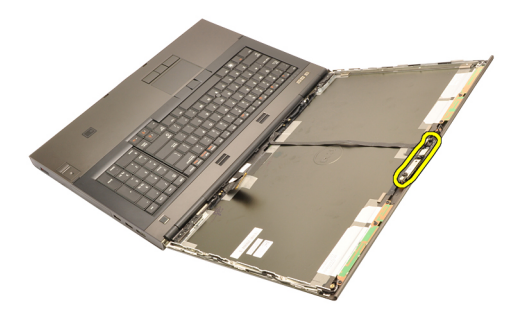

#### Installazione della videocamera

- 1. Collocare il modulo del microfono e della videocamera sulla copertura dello schermo e serrare la vite che fissa il modulo del microfono e della videocamera in posizione.
- 2. Collegare il cavo della videocamera al modulo microfono e videocamera.
- 3. Installare la *batteria*.
- 4. Installare il [pannello dello schermo standard](#page-100-0) o il [pannello dello schermo a](#page-92-0) [sfioramento](#page-92-0).
- 5. Installare la *[cornice dello schermo standard](#page-96-0)* o la *[cornice dello schermo a](#page-88-0)* [sfioramento](#page-88-0).
- 6. Seguire le procedure descritte in [Dopo aver effettuato gli interventi sui](#page-10-0) [componenti interni del computer](#page-10-0).

# Torre tappi cardini dello schermo 34

## Rimozione della torre dei tappi dei cardini dello schermo

- 1. Seguire le procedure descritte in *[Prima di effettuare interventi sul](#page-8-0)* [computer](#page-8-0).
- 2. Rimuovere la *[batteria](#page-16-0)*.
- 3. Rimuovere il *[coperchio della base](#page-22-0)*.
- 4. Rimuovere la *[cornice della tastiera](#page-24-0)*.
- 5. Rimuovere la [tastiera](#page-26-0).
- 6. Rimuovere l'[unità ottica](#page-30-0).
- 7. Rimuovere il *[disco rigido principale](#page-32-0)*.
- 8. Rimuovere il *[disco rigido secondario](#page-36-0)*.
- 9. Rimuovere il *[supporto per i polsi](#page-50-0)*.
- 10. Rimuovere il *[gruppo schermo](#page-76-0)*.
- 11. Rimuovere la [cornice dello schermo standard](#page-96-0) o la [cornice dello schermo a](#page-88-0) [sfioramento](#page-88-0).
- 12. Rimuovere il [pannello dello schermo standard](#page-98-0) o il [pannello dello schermo a](#page-92-0) [sfioramento](#page-92-0).
- 13. Rimuovere le viti che fissano i cardini dello schermo in posizione.

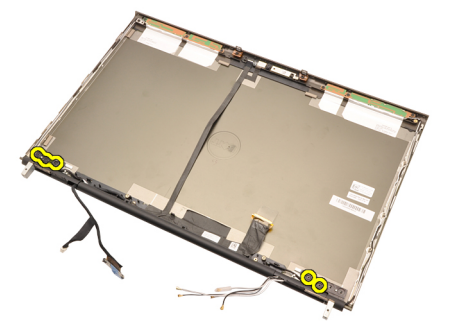

14. Rimuovere i tappi dei cardini dello schermo.

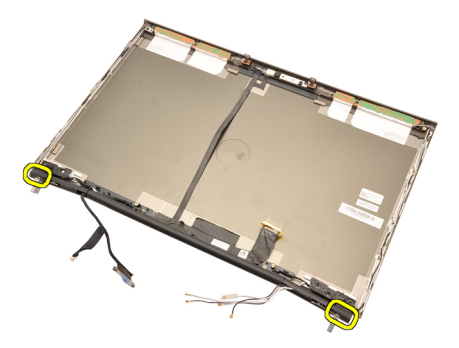

15. Rimuovere i cardini dello schermo.

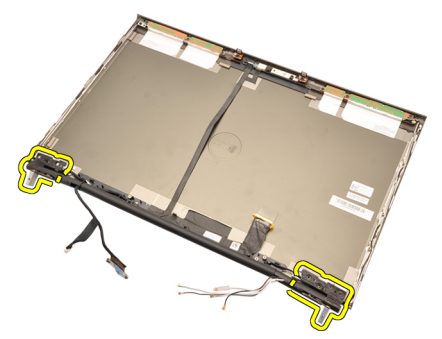

16. Liberare e rimuovere la torre dei cardini dello schermo dai cavi.

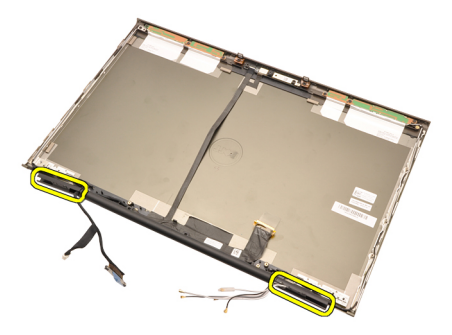

#### Installazione della torre dei tappi dei cardini dello schermo

- 1. Inserire le torri dei cardini dello schermo con la superficie ad estremità aperto verso l'interno e assicurarsi che cavi e antenne non siano schiacciati.
- 2. Inserire i cardini dello schermo nelle apposite torri.
- 3. Inserire i tappi dei cardini dello schermo alle estremità delle torri dei cardini.
- 4. Serrare le viti che fissano i cardini dello schermo in posizione.
- 5. Installare il [pannello dello schermo standard](#page-100-0) o il [pannello dello schermo a](#page-92-0) [sfioramento](#page-92-0).
- 6. Installare la [cornice dello schermo standard](#page-96-0) o la [cornice dello schermo a](#page-88-0) [sfioramento](#page-88-0).
- 7. Installare il *[gruppo dello schermo](#page-80-0)*.
- 8. Installare il *[supporto per i polsi](#page-55-0)*.
- 9. Installare il *[disco rigido secondario](#page-37-0)*.
- 10. Installare il *[disco rigido principale](#page-34-0)*.
- 11. Installare l'*[unità ottica](#page-31-0)*
- 12. Installare la [tastiera](#page-28-0).
- 13. Installare la [cornice della tastiera](#page-25-0).
- 14. Installare il *[coperchio della base](#page-23-0)*.
- 15. Installare la [batteria.](#page-17-0)
- 16. Seguire le procedure descritte in [Dopo aver effettuato gli interventi sui](#page-10-0) [componenti interni del computer](#page-10-0).
# Cavo videocamera di segnale differenziale a bassa tensione (LVDS) 35

# Rimozione del cavo videocamera di segnale differenziale a bassa tensione (LVDS)

- 1. Seguire le procedure descritte in *[Prima di effettuare interventi sul](#page-8-0)* [computer](#page-8-0).
- 2. Rimuovere la *[batteria](#page-16-0)*.
- 3. Rimuovere il *[coperchio della base](#page-22-0)*.
- 4. Rimuovere la [cornice della tastiera](#page-24-0).
- 5. Rimuovere la [tastiera](#page-26-0).
- 6. Rimuovere l'[unità ottica](#page-30-0).
- 7. Rimuovere il *[disco rigido principale](#page-32-0)*.
- 8. Rimuovere il *[disco rigido secondario](#page-36-0)*.
- 9. Rimuovere il *[supporto per i polsi](#page-50-0)*.
- 10. Rimuovere il *[gruppo schermo](#page-76-0)*.
- 11. Rimuovere la [cornice dello schermo standard](#page-96-0) o la [cornice dello schermo a](#page-88-0) [sfioramento](#page-88-0).
- 12. Rimuovere il [pannello dello schermo standard](#page-98-0) o il [pannello dello schermo a](#page-92-0) [sfioramento](#page-92-0).
- 13. Rimuovere [cardine dello schermo, tappo del cardine, torre dei cardini](#page-104-0).
- 14. Scollegare il cavo differenziale a basso voltaggio (LVDS) e della videocamera dalla videocamera.

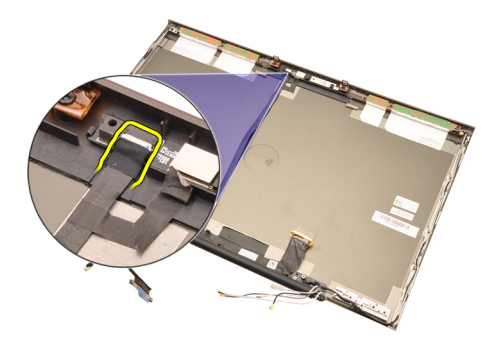

15. Sollevare il cavo LVDS e della videocamera dalla copertura dello schermo.

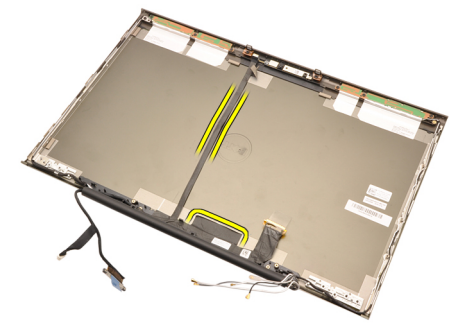

16. Rimuovere il cavo LVDS dal canale di instradamento.

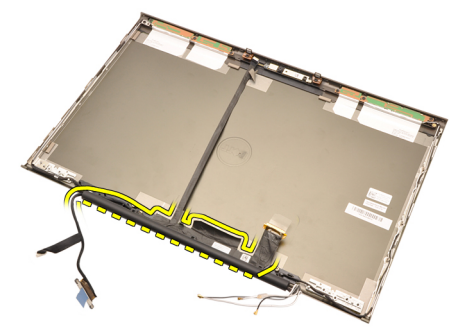

17. Rimuovere il cavo LVDS.

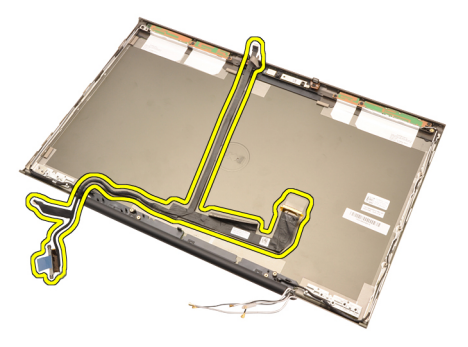

# Installazione del cavo videocamera di segnale differenziale a bassa tensione (LVDS)

- 1. Fissare il cavo di segnalazione differenziale a basso voltaggio (LVDS) al canale di instradamento.
- 2. Riposizionare gli adesivi per fissare il cavo LVDS e della videocamera in posizione.
- 3. Collegare il cavo della videocamera e LVDS alla videocamera.
- 4. Installare [cardine dello schermo, tappo del cardine, torre dei cardini](#page-106-0)
- 5. Installare il [pannello dello schermo standard](#page-100-0) o il [pannello dello schermo a](#page-92-0) [sfioramento](#page-92-0).
- 6. Installare la [cornice dello schermo standard](#page-96-0) o la [cornice dello schermo a](#page-88-0) [sfioramento](#page-88-0).
- 7. Installare il *[gruppo dello schermo](#page-80-0)*.
- 8. Installare il *[supporto per i polsi](#page-55-0)*.
- 9. Installare il *[disco rigido secondario](#page-37-0)*.
- 10. Installare il *[disco rigido principale](#page-34-0)*.
- 11. Installare l'[unità ottica](#page-31-0).
- 12. Installare la [tastiera](#page-28-0).
- 13. Installare la [cornice della tastiera](#page-25-0).
- 14. Installare il *[coperchio della base](#page-23-0)*.
- 15. Installare la [batteria.](#page-17-0)
- 16. Seguire le procedure descritte in *[Dopo aver effettuato gli interventi sui](#page-10-0)* [componenti interni del computer](#page-10-0).

# Specifiche 36

# Specifiche tecniche

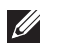

N.B.: Le offerte possono variare per regione. Per maggiori informazioni riguardanti

la configurazione del computer, fare clic su Start (c) (o Start in Windows XP) Guida e supporto tecnico, e quindi selezionare l'opzione per visualizzare le informazioni sul computer.

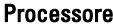

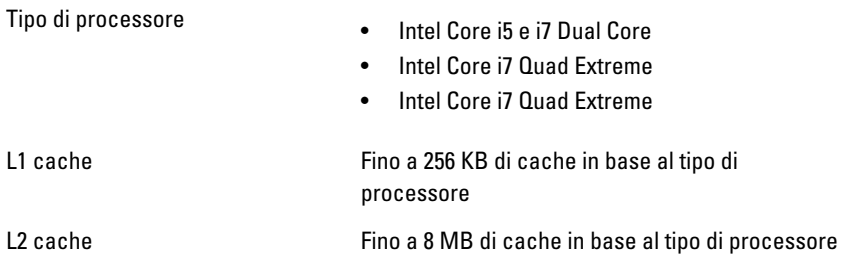

#### **Memoria**

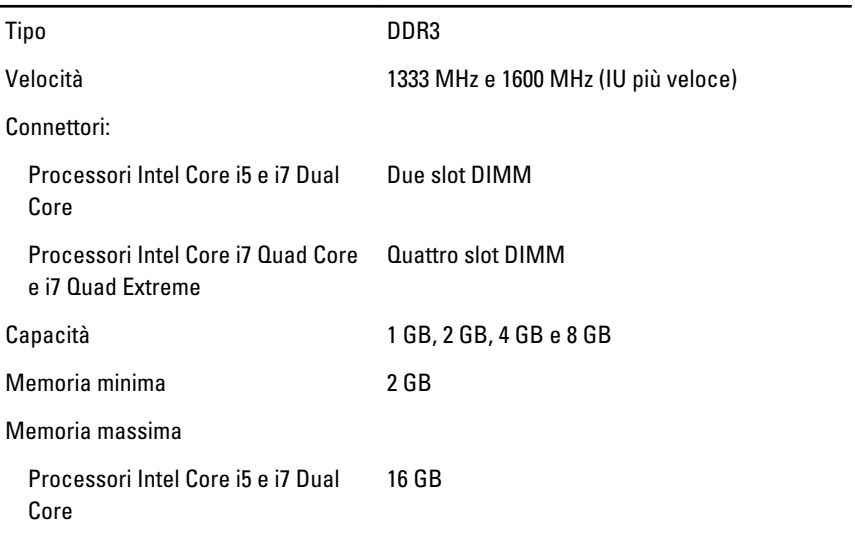

#### Memoria

Processori Intel Core i7 Quad Core e i7 Quad Extreme 32 GB

#### Video

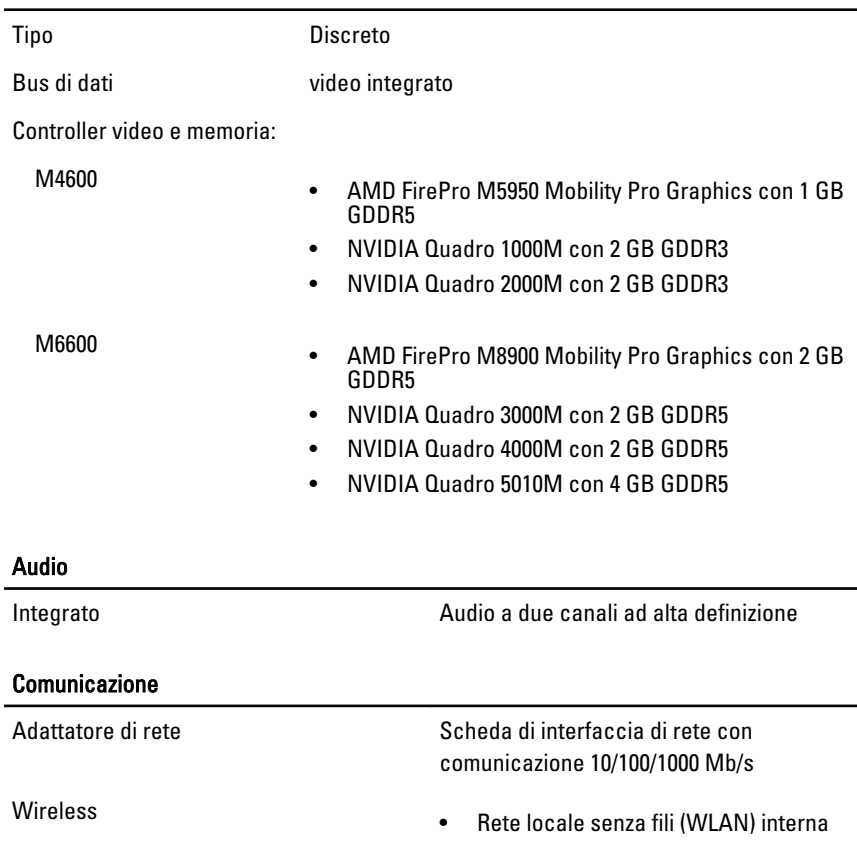

• Rete senza fili (WWAN) interna

• WiMax interna

• Supporto wireless Bluetooth

### System Information (Informazioni di sistema)

Chipset di sistema Serie di chip Mobile Intel QM67 Express

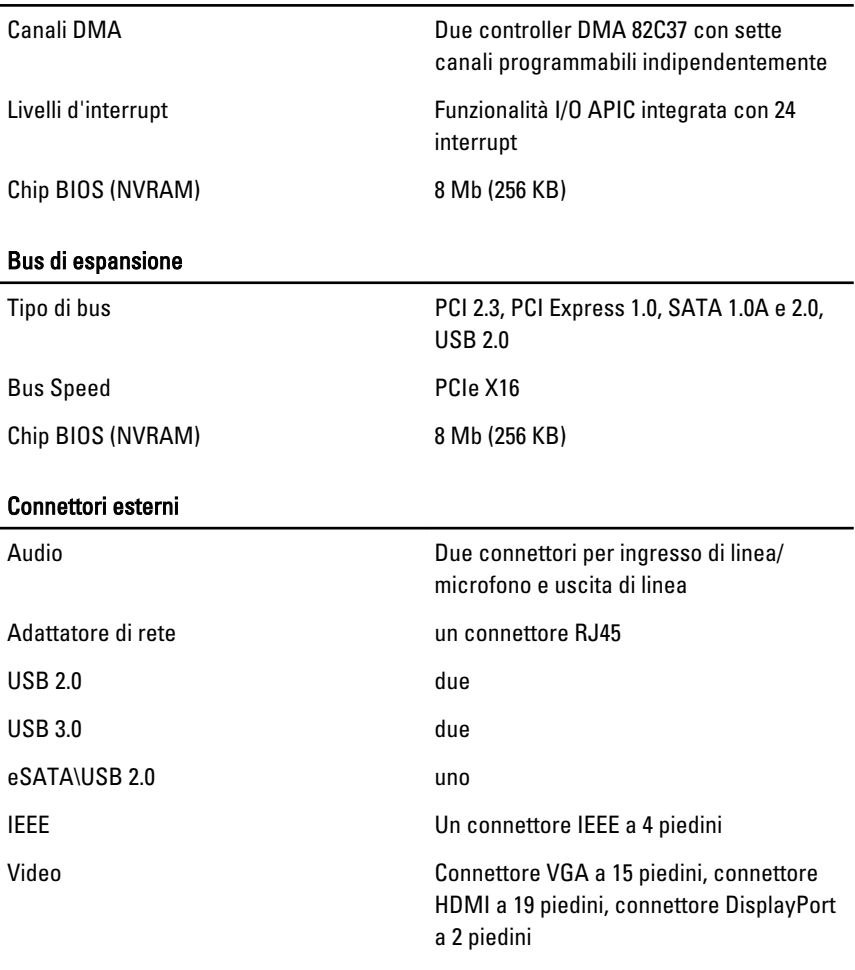

### System Information (Informazioni di sistema)

# **Batteria**

Tipo ioni di litio

N.B.: La workstation Dell Precision M6600 Mobile supporta solo una batteria a 9 **I** elementi.

Dimensioni (6 elementi/9 elementi/9 elementi long cycle life (LCL)):

Profondità 80 mm (3,14 pollici)

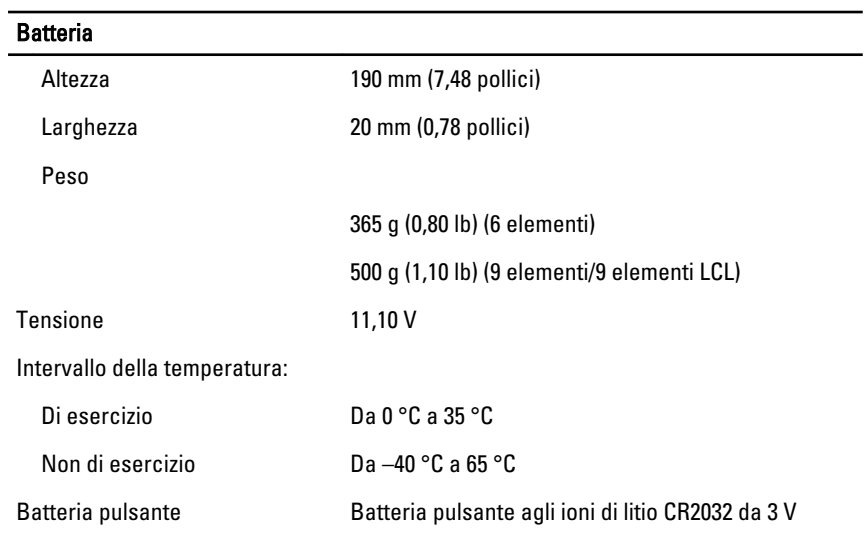

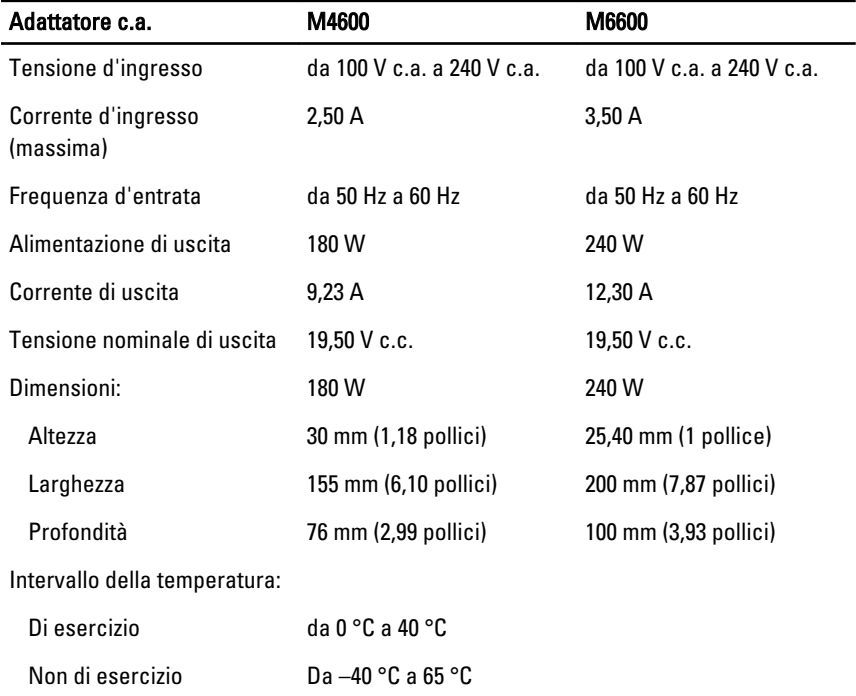

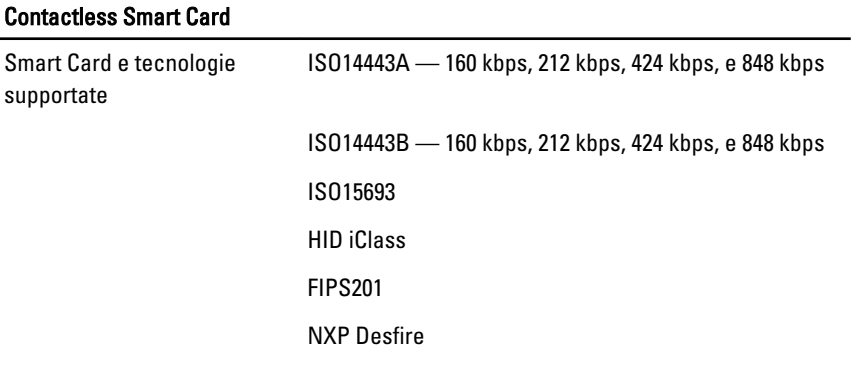

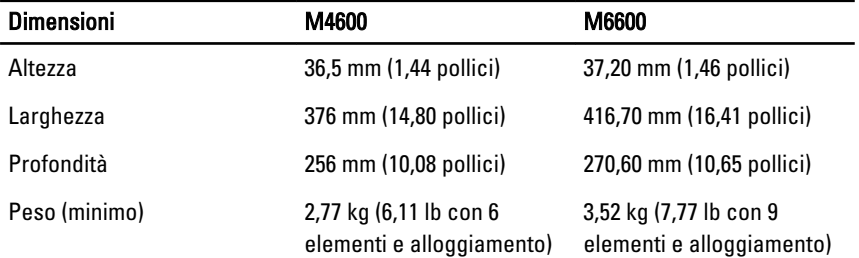

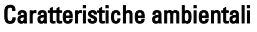

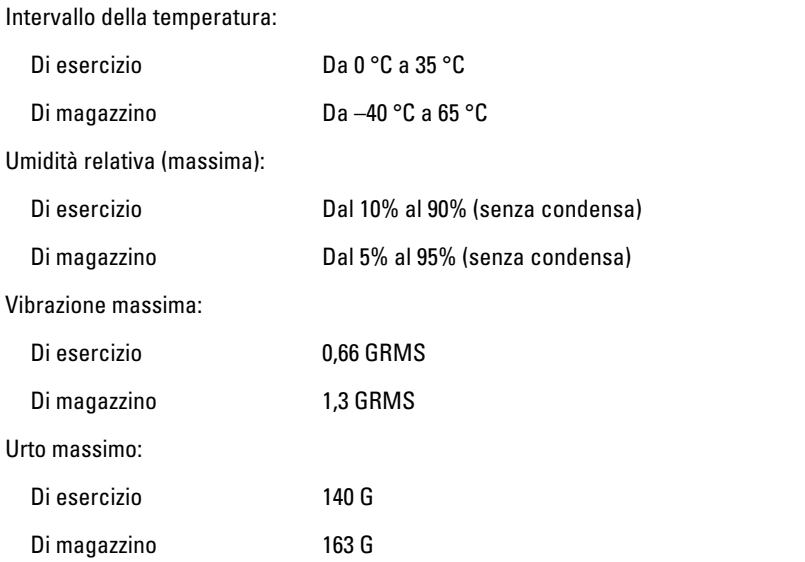

## Caratteristiche ambientali

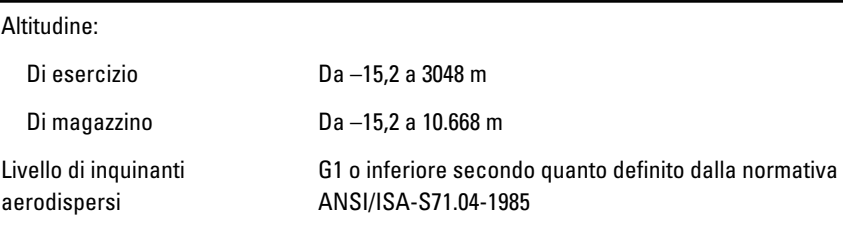

# Installazione del sistema 37

# Panoramica configurazione del sistema

Configurazione del sistema consente di:

- Modificare le informazioni di configurazione del sistema dopo aver aggiunto, modificato o rimosso eventuali componenti hardware dal computer.
- Impostare o modificare un'opzione selezionabile dall'utente, ad esempio la password dell'utente.
- Leggere la quantità corrente di memoria o impostare il tipo di disco rigido installato.

Prima di utilizzare il programma di installazione del sistema, si consiglia di annotarne le impostazioni correnti per riferimento futuro.

### ATTENZIONE: La modifica delle suddette impostazioni è consigliabile solo a utenti esperti. Alcune modifiche possono compromettere il corretto funzionamento del computer.

# Accesso al programma di configurazione del sistema

- 1. Accendere (o riavviare) il computer.
- 2. Quando viene visualizzato il logo blu DELL, è necessario aspettare la richiesta di premere F2.
- 3. Alla visualizzazione della richiesta, premere subito <F2>.
- $\mathbb Z$  N.B.: Tale richiesta indica che la tastiera è inizializzata e può apparire molto velocemente, quindi è necessario osservare con attenzione quando viene visualizzata e quindi premere <F2> . Se si preme <F2> prima della richiesta, la pressione del tasto non avrà esito.
- 4. Se si attende troppo a lungo e sullo schermo appare il logo del sistema operativo, attendere la visualizzazione del desktop di Microsoft Windows, quindi arrestare il sistema e riprovare.

# Opzioni di menu del programma di configurazione del sistema

Le sezioni seguenti descrivono le opzioni di menu per il programma Configurazione del sistema

# General (Informazioni generali)

La tabella seguente descrive le opzioni di menu del menu General (Informazioni generali).

#### System Information (Informazioni di sistema)

### Opzione Descrizione

Questa sezione elenca le funzionalità hardware principali del computer.

- System Information (Informazioni di sistema)
- Memory Information (Informazioni sulla memoria)
- Processor information (Informazioni sul processore)
- Device Information (Informazioni sulle periferiche)

#### Battery Information (Informazioni sulla batteria)

Mostra lo stato della batteria e il tipo di adattatore c.a. collegato al computer.

Boot Sequence (Sequenza di avvio) Consente di modificare l'ordine in cui il computer tenta di trovare un sistema operativo.

- Diskette drive (Unità a dischetti)
- Disco rigido interno
- USB Storage Device (Dispositivo di archiviazione USB)
- CD/DVD/CD-RW (Unità CD/DVD/CD-RW)
- Onboard NIC (Controller di rete integrato)
- Cardbus NIC

È inoltre possibile selezionare l'opzione Elenco di avvio. Le opzioni sono:

- Legacy
- UEFI

Date/Time (Data/Ora) Consente di modificare la data e l'ora.

# System Configuration (Configurazione del sistema)

La tabella seguente descrive le opzioni di menu del menu System Configuration (Configurazione del sistema).

#### Opzione Descrizione

sistema)

N.B.: Configurazione del sistema contiene opzioni e impostazioni relativi ai  $\mathscr{U}$ dispositivi integrati del sistema. In base al computer e ai dispositivi installati, gli elementi elencati in questa sezione potrebbero o non potrebbero comparire.

#### Integrated NIC (Controller di rete integrato)

System Management (Gestione del

Consente di configurare il controller di rete integrato. Le opzioni sono:

- Disabled (Disabilitato)
- Enabled (Abilitato)
- Enabled w/PXE (Abilitato con PXE)

Impostazione predefinita: Enabled w/PXE

Consente di controllare il meccanismo di gestione del sistema. Le opzioni sono:

- Disabled (Disabilitato)
- DASH/ASF 2.0

Impostazione predefinita: DASH/ASF 2.0

Parallel Port (Porta parallela) Consente di configurare la porta parallela sulla docking station. Le opzioni sono:

- Disabled (Disabilitato)
- AT
- PS2
- ECP

Impostazione predefinita: AT

Serial Port (Porta seriale) Consente di configurare la porta seriale integrata. Le opzioni sono:

- Disabled (Disabilitato)
- COM1
- COM2
- COM3
- COM4

Impostazione predefinita: COM1

SATA Operation (Funzionamento SATA) Consente di configurare il controller del

disco rigido SATA interno. Le opzioni sono:

- Disabled (Disabilitato)
- ATA
- AHCI
- RAID On

Impostazione predefinita: RAID On

- $\mathscr{U}$ 
	- N.B.: SATA è configurato per supportare la modalità RAID.

USB Controller (Controller USB) Consente di controllare il controller USB. Le opzioni sono:

- Enable Boot Support (Abilita supporto avvio)
- Enable External USB Port (Abilita porta USB esterna)

#### Impostazione predefinita: Enable USB Controller and Enable External USB Port (Abilita controller USB e abilita porta USB esterna)

seguenti dispositivi:

- Modem interno
- Microfono
- Porte eSATA
- Protezione da caduta libera disco rigido
- Alloggiamento moduli
- ExpressCard
- Videocamera

È inoltre possibile abilitare o disabilitare:

- Media Card and 1394 (Media Card e 1394)
- Enable Media Card only (Abilita solo Media Card)
- Disable Media Card and 1394 (Disabilita Media Card e 1394)

Impostazione predefinita: Media Card and 1394.

#### Miscellaneous Devices (Dispositivi vari) Consente di abilitare o disabilitare i

Drives (Unità) Consente di configurare le unità SATA sulla scheda. Le opzioni sono:

- SATA-0
- SATA-1
- SATA-4
- SATA-5

Impostazione predefinita: Tutte le unità sono abilitate.

#### Video

La tabella sequente descrive le opzioni di menu del menu Video (Video).

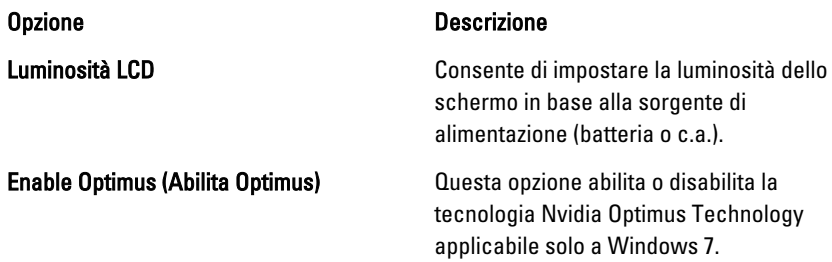

# Security (Protezione)

La tabella seguente descrive le opzioni di menu del menu Security (Protezione).

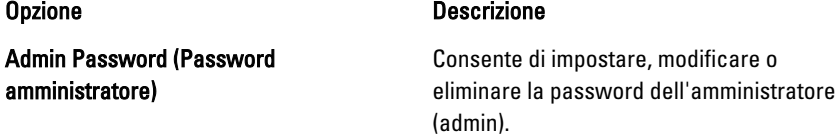

### Illuminazione tastiera Consente di configurare la funzione di illuminazione tastiera. Le opzioni sono:

- Disabled (Disabilitato)
- Level is 25% (Il livello è il 25%)
- Level is 50% (Il livello è il 50%)
- Level is 75% (Il livello è il 75%)
- Level is 100% (Il livello è il 100%)

# Impostazione predefinita: Level is 25%

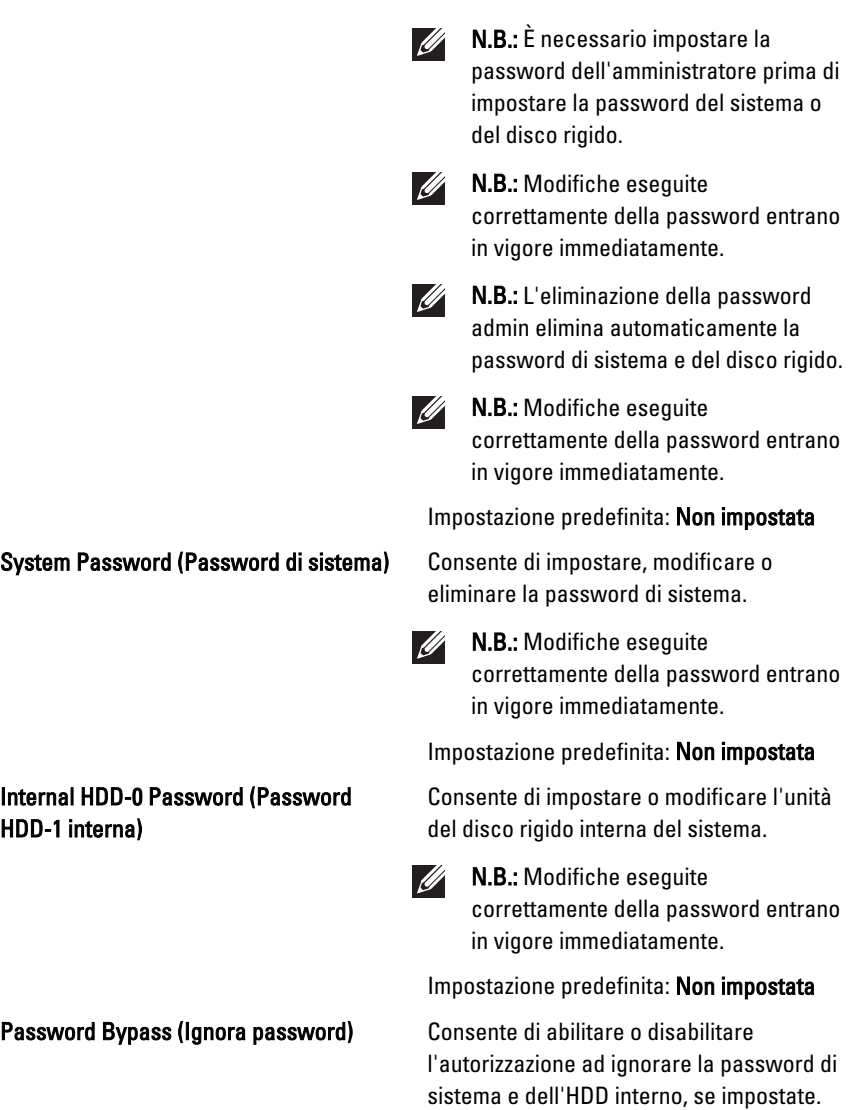

• Disabled (Disabilitato)

Le opzioni sono:

• Reboot bypass (Ignora riavvio)

Impostazione predefinita: Disabled

Password Change (Modifica della password)

OROM Keyboard Access (Accesso tastiera OROM)

CPU XD Support (Supporto XD della CPU) Consente di abilitare la modalità

Consente di abilitare l'autorizzazione di disabilitazione delle password di sistema e del disco rigido quando è impostata la password admin.

Impostazione predefinita: è selezionato Allow Non-Admin Password Changes (Consenti modifiche password non admin)

Strong Password (Password sicura) Consente di attivare l'opzione in base alla quale devono sempre essere impostate password sicure.

Impostazione predefinita: Disabled

Consente di impostare un'opzione per entrare nelle schermate di Configurazione OROM usando i tasti rapidi durante l'avvio. Le opzioni sono:

- Enable (Abilita)
- One Time Enable (Abilita una tantum)
- Disable (Disabilita)

Impostazione predefinita: Enable

TPM Security (Sicurezza TPM) Consente di abilitare il Trusted Platform Module (TPM) durante il POST. Impostazione predefinita: Disabled

Computrace Consente di attivare o disabilitare il software Computrace opzionale. Le opzioni sono:

- Deactivate (Disattiva)
- Disable (Disabilita)
- Activate (Attiva)
- <u>U</u>

N.B.: Le opzioni Activate e Disable attiveranno e disabiliteranno permanentemente la funzione e non saranno consentite ulteriori modifiche

Impostazione predefinita: Deactivate

esecuzione disattivata del processore. Impostazione predefinita: Enabled

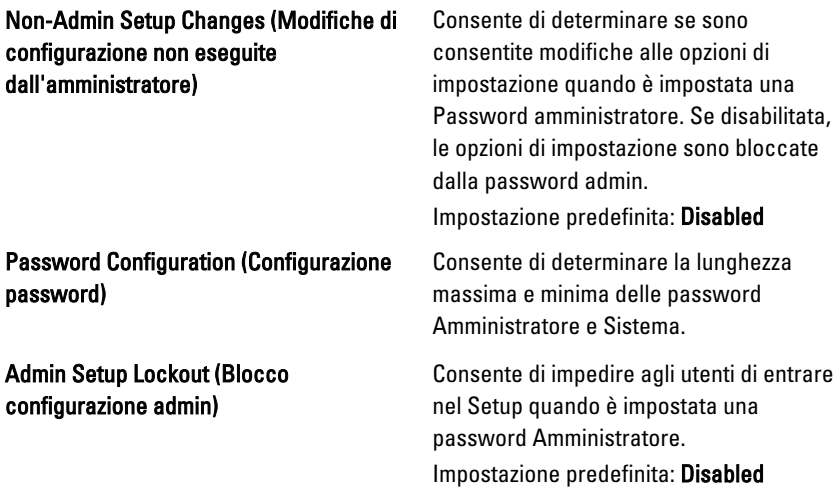

## Performance (Prestazioni)

La tabella seguente descrive le opzioni di menu del menu Performance (Prestazioni).

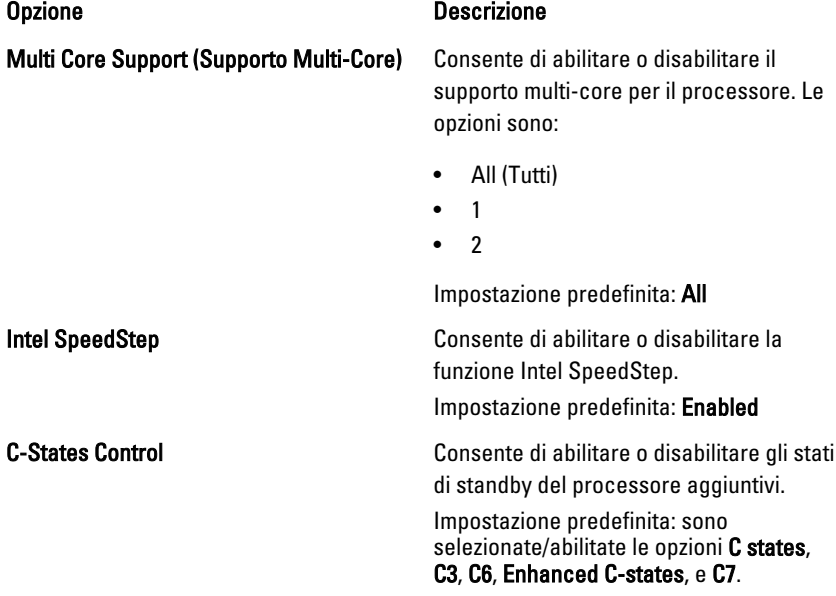

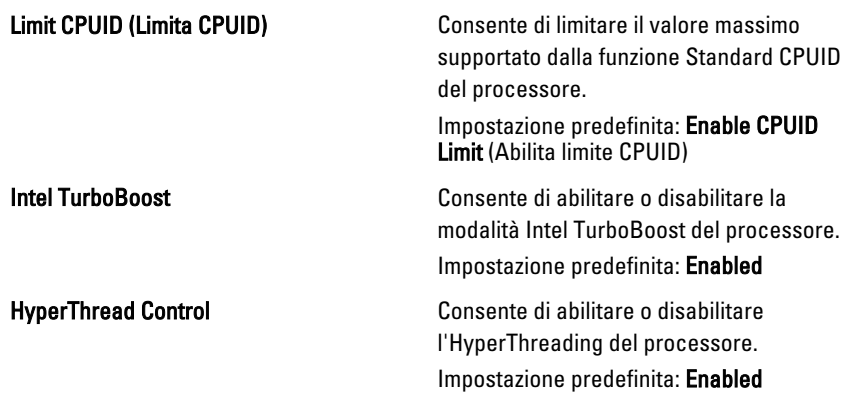

## Power Management (Gestione del risparmio di energia)

La tabella seguente descrive le opzioni di menu del menu Power Management (Gestione del risparmio di energia).

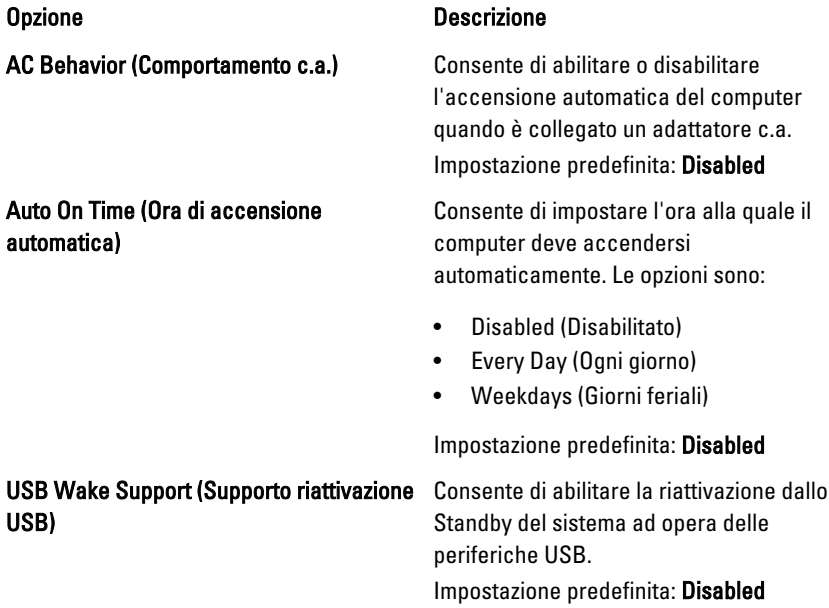

#### Wireless Radio Control (Controllo radio wireless)

#### Wake on LAN/WLAN (Attivazione LAN/ WLAN)

<u>U</u> N.B.: Questa funzione è funzionale solo quando è collegato l'adattatore c.a. Se l'adattatore c.a. è rimosso durante lo Standby, la configurazione del sistema rimuoverà l'alimentazione da tutte le porte USB per conservare la carica della batteria.

Consente di abilitare o disabilitare la funzione che passa automaticamente da reti cablate o wireless senza dipendere dalla connessione fisica.

Impostazione predefinita: sono selezionate le opzioni Control WLAN radio e Control WWAN radio.

Questo campo consente al computer di accendersi dallo stato di spento se attivato da un segnale LAN speciale o dallo stato di ibernazione se attivato da un segnale LAN wireless speciale. L'attivazione dallo stato di Standby non è influenzata da questa impostazione e deve essere abilitata nel sistema operativo. Questa funzione funziona solo quando il computer è collegato all'alimentatore c.a.

- Disabled (Disabilitata) Non consente al sistema di accendersi quando riceve un segnale di attivazione dalla LAN o dalla LAN wireless.
- LAN Only (Solo LAN) Consente al sistema di essere accesso da speciali segnali LAN.
- WLAN Only (Solo WLAN) Consente al sistema di essere accesso da speciali segnali LAN.
- LAN or WLAN (LAN o WLAN) Consente al sistema di essere accesso da speciali segnali LAN o LAN wireless.

Impostazione predefinita: Disabled

ExpressCharge Consente di abilitare o disabilitare la funzione ExpressCharge. Le opzioni sono:

- Standard
- ExpressCharge

Impostazione predefinita: ExpressCharge

### POST Behavior (Comportamento POST)

La tabella seguente descrive le opzioni di menu del menu POST Behavior (Comportamento POST).

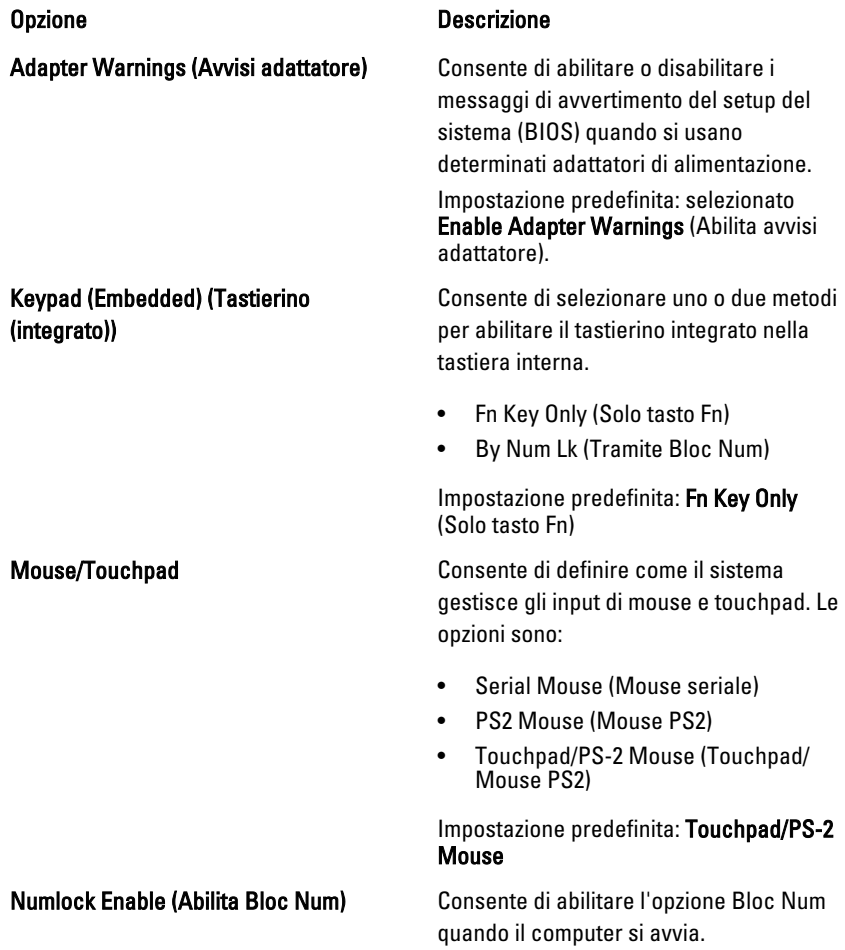

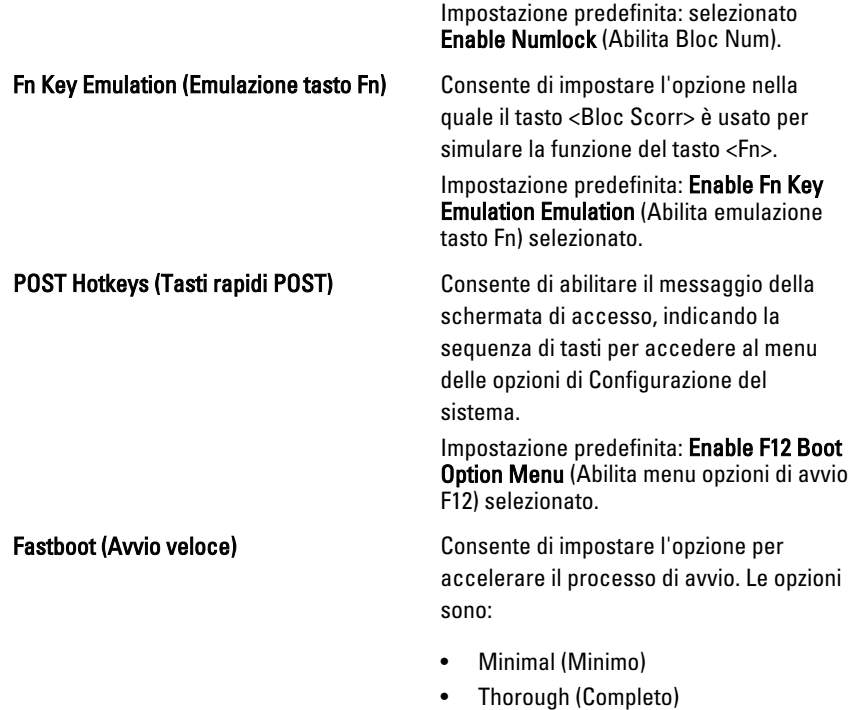

• Auto (Automatico)

Impostazione predefinita: Thorough

## Virtualization Support (Supporto virtualizzazione)

La tabella seguente descrive le opzioni di menu del menu Virtualization Support (Supporto virtualizzazione).

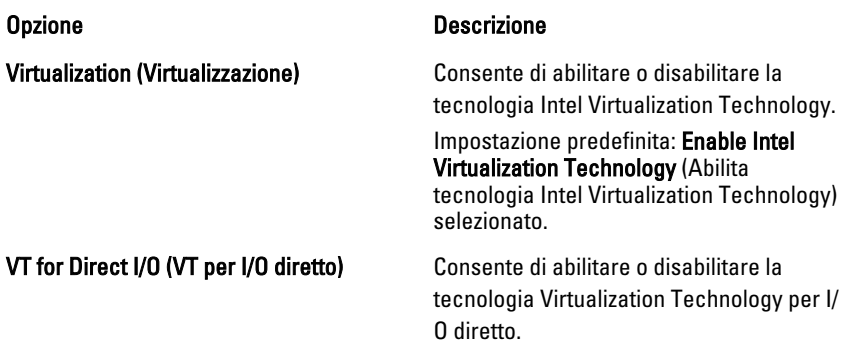

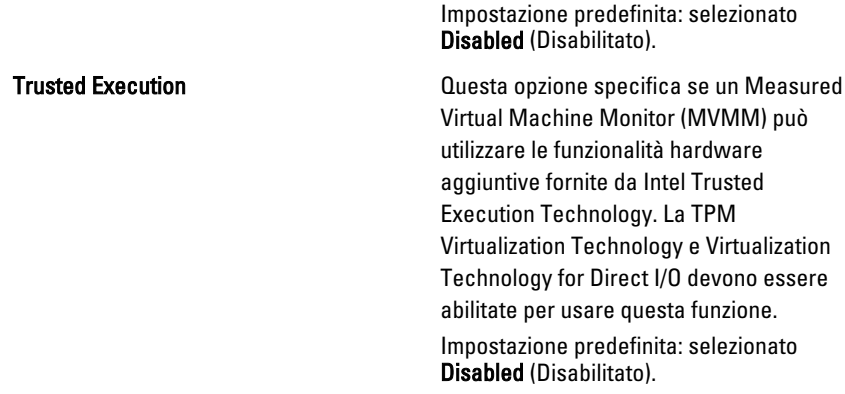

### Wireless

La tabella seguente descrive le opzioni di menu del menu Wireless.

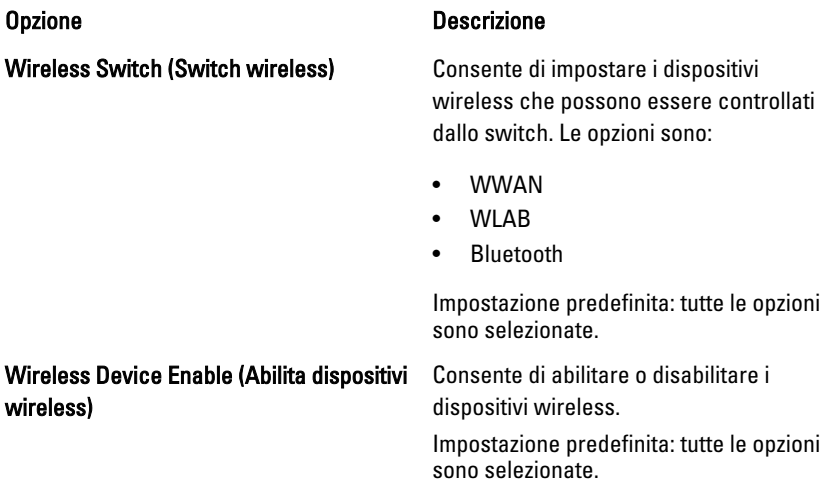

# Maintenance (Manutenzione)

La tabella seguente descrive le opzioni di menu del menu Maintenance (Manutenzione).

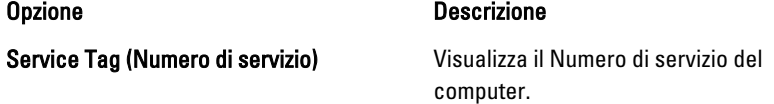

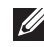

**N.B.:** Se per questo sistema non è stato impostato un Service Tag, il computer visualizzerà automaticamente questa schermata quando gli utenti entrano nel BIOS. Verrà chiesto di inserire il Service Tag.

Asset Tag van die verschieden van die Visualizza l'Asset Tag.

# System Logs (Registri di sistema)

La tabella seguente descrive le opzioni di menu del menu System Logs (Registri di sistema).

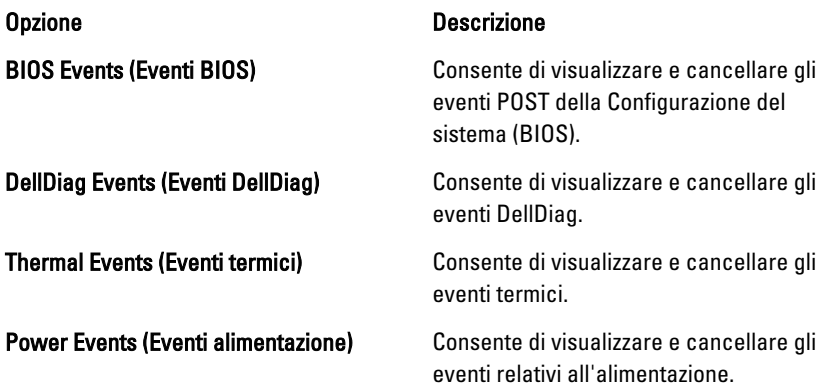

# **Diagnostica**

# Indicatori di stato delle periferiche

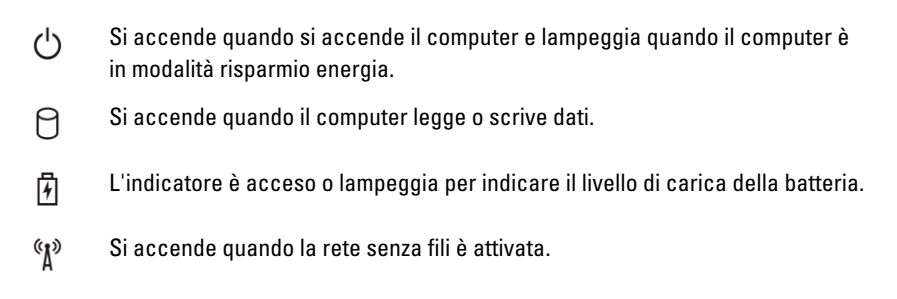

# Indicatori di stato della batteria

Se il computer è collegato ad una presa elettrica, l'indicatore della batteria funziona nel modo seguente:

- Emette alternativamente una luce ambra e una luce blu lampeggianti Al portatile è collegato un adattatore c.a. non Dell, non supportato o non autenticato.
- Emette alternativamente una luce ambra lampeggiante e una blu fissa  $-$ Errore temporaneo della batteria con l'adattatore c.a. presente.
- Emette di continuo una luce ambra lampeggiante Guasto irreversibile della batteria con l'adattatore c.a. presente.
- Luce spenta Batteria in modalità di carica completa con l'adattatore c.a. presente.
- Luce blu Batteria in modalità di carica con l'adattatore c.a. presente.

# **Diagnostica**

- Indicatori di stato delle periferiche
- Indicatori di stato della batteria
- [Codici di errore dei LED](#page-133-0)

# <span id="page-133-0"></span>Indicatori di stato delle periferiche

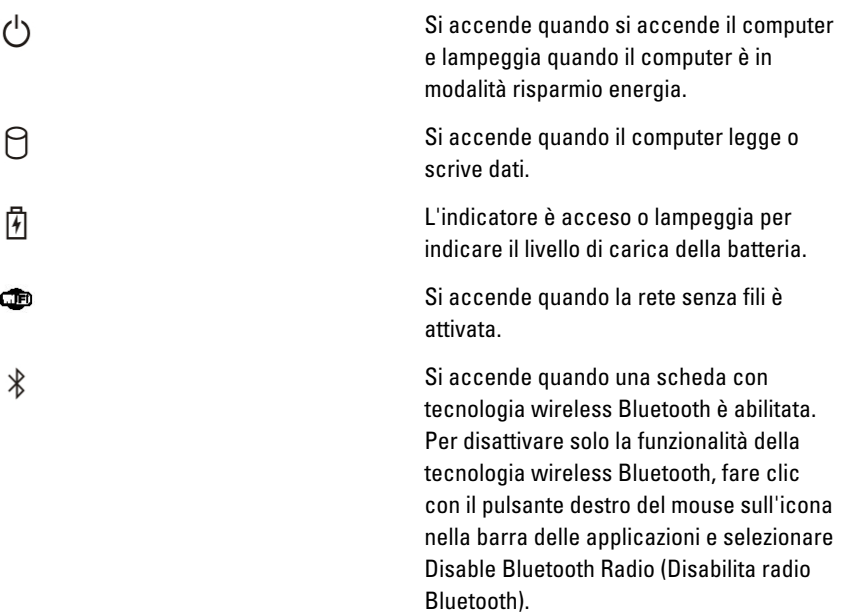

# Indicatori di stato della batteria

Se il computer è collegato ad una presa elettrica, l'indicatore della batteria funziona nel modo seguente:

- Emette alternativamente una luce ambra e una luce blu lampeggianti Al portatile è collegato un adattatore c.a. non Dell, non supportato o non autenticato.
- Emette alternativamente una luce ambra lampeggiante e una blu fissa  $-$ Errore temporaneo della batteria con l'adattatore c.a. presente.
- Emette di continuo una luce ambra lampeggiante Guasto irreversibile della batteria con l'adattatore c.a. presente.
- Luce spenta Batteria in modalità di carica completa con l'adattatore c.a. presente.
- Luce blu Batteria in modalità di carica con l'adattatore c.a. presente.

# Codici di errore dei LED

La tabella seguente mostra i codici LED possibili che possono essere visualizzati quando il computer non è in grado di completare un power on self test.

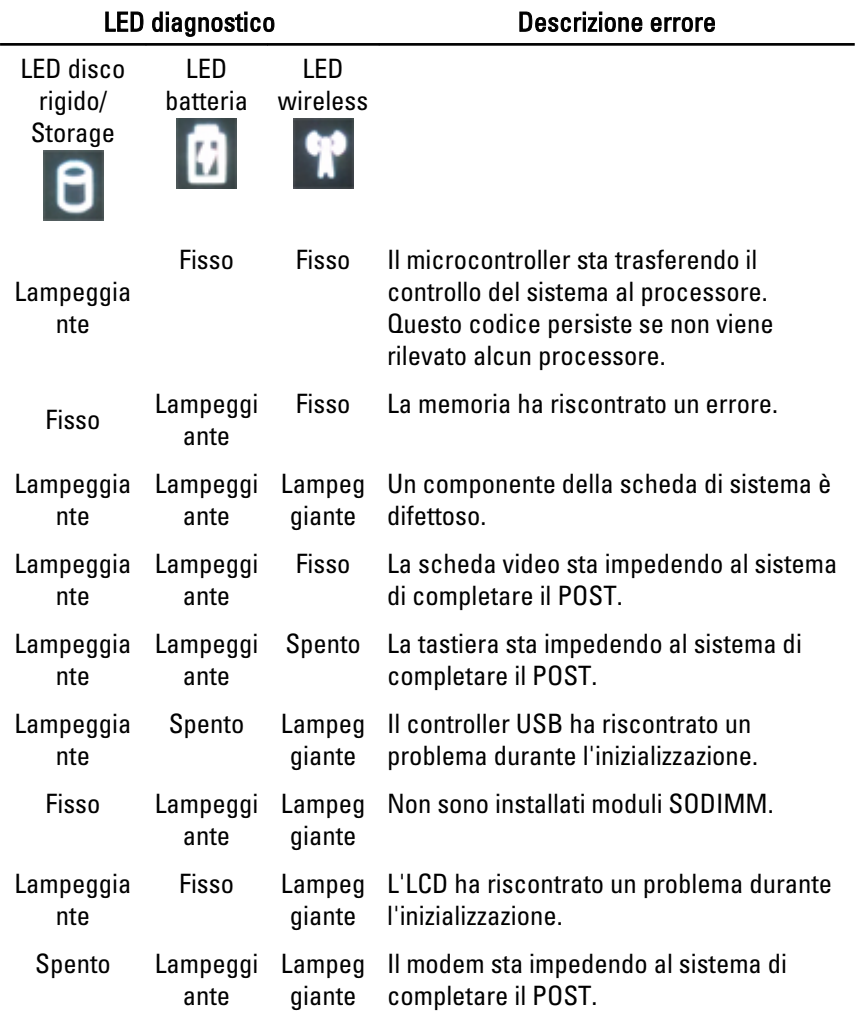

# Come contattare Dell **39**

# Come contattare Dell

Per contattare Dell per problemi relativi alla vendita, al supporto tecnico o al servizio clienti:

- 1. Visitare il sito Web support.dell.com.
- 2. Verificare il proprio paese nel menu a discesa Choose a Country/Region (Scegli un paese) nella parte inferiore della pagina.
- 3. Fare clic su Contact Us (Contattaci) nel lato sinistro della pagina.
- 4. Selezionare il collegamento appropriato dell'assistenza o del supporto in base alle proprie necessità.
- 5. Scegliere il metodo più comodo per contattare Dell.

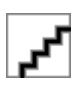